Freie und Hansestadt Hamburg Finanzbehörde Stand: März 2004

**Anwenderdokumentation zum DV-Verfahren WEB-INEZ** 

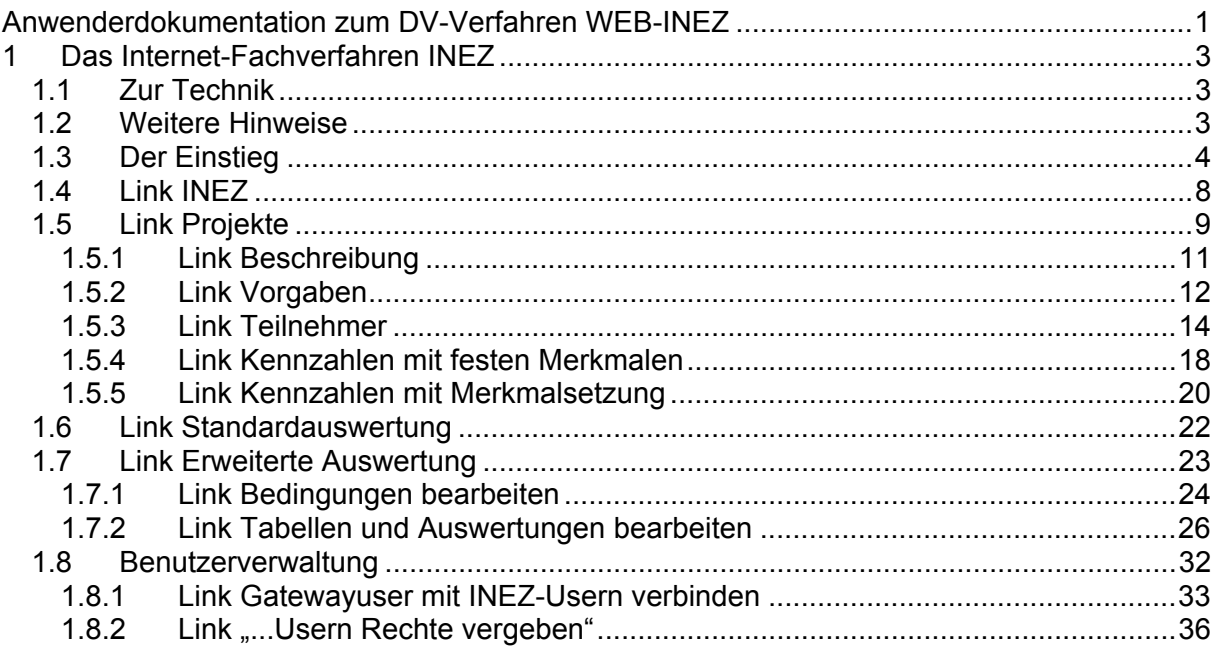

# **1 Das Internet-Fachverfahren INEZ**

#### **1.1 Zur Technik**

#### Hardware:

PC mit Pentium II Prozessor mit 200 MHZ sowie 64 MB RAM Arbeitsspeicher (Es reicht aber auch ein 486-iger Prozessor mit 32 MB RAM). Weiter ist ein Modem mit 56 KB erforderlich. Ein 15"-Monitor ist ausreichend.

#### Software:

Lauffähiger Internet-Explorer oder Netscape Communicator mit 128-Bit-Verschlüsselung. Diese Teile gibt es umsonst. Die Möglichkeiten des E-mail-Versands und -Empfangs werden zwischenzeitlich von den Internetprovidern kostenlos mit angeboten.

Wenn sensible personenbezogene Daten per Mail versendet werden, müssen diese verschlüsselt werden. Dazu können Produkte wie PGP oder GnuPG genutzt werden.

Als Bildschirmauflösung wird 1024 x 768 empfohlen. Für die volle Funktionalität der Anwendung Web-INEZ auf einem mit dem Internet verbundenen Rechner ist es notwendig, ggf. die Sicherheitseinstellungen des Browsers anzupassen (im Internet Explorer unter Menü , Extras', Internetoptionen', Sicherheit'). Bei der für die Zone Internet' im Internet Explorer eingestellten Sicherheitsstufe 'Hoch' werden bestimmte Prozeduren und Skripte, die für Web-INEZ notwendig sind, nicht ausgeführt.

**Wir empfehlen dringend den Einsatz von aktueller Software zur Abwehr von Viren auf den mit dem Internet verbundenen Rechnern.** Auch hier sind geeignete Produkte für den nicht-kommerziellen Bereich kostenfrei zu beziehen.

Im Internet bereitgestellte Sicherheits-Updates der Software und der eingesetzten Betriebssysteme sollten umgehend eingespielt werden, um Angriffsmöglichkeiten zu reduzieren.

Soweit trägerinterne Netze vorhanden sind, sind diese durch geeignete Schutzmaßnahmen (wie z.B. Firewall) gegen Außenangriffe zu sichern.

Die eingesetzten Rechner sind durch Passworte zu schützen. Nach dem heutigen Stand der Technik gewährleisten nur Passworte mit einer Mindestzeichenlänge von 8 Zeichen, wenn diese neben Groß- und Kleinbuchstaben auch Ziffern und Sonderzeichen enthalten. Dabei ist eine gute Mischung des Zwischenvorrates wichtig. Hinweise zur Passwortnutzung stehen im IT-Grundschutzhandbuch des BSI zur Verfügung. Ein passwortgeschützter Bildschirmschoner sollte nach ca. 15 min automatisch gestartet werden.

Weiterführende Hinweise zur Gewährleistung der Datensicherheit stehen unter www.bsi.de zur Verfügung. Ein kompakter Sicherheitsleitfaden ist unter http://www.bsi.de/gshb/Leitfaden/GS-Leitfaden.pdf abrufbar.

### **1.2 Weitere Hinweise**

Über 'Links' regieren auf einen einfachen Klick, die Anzeige wechselt nach kurzer Zeit zu einer anderen Webseite bzw. einem anderen Formular.

Doppelklicks auf Links bzw. das erneute Betätigen eines bereits angeklickten Links bewirken, dass eine bereits angeforderte Sicht erneut geholt wird.

Dies führt zu einer erheblichen Verzögerung bei der Anzeige der gewünschten Seiten und sollte nach Möglichkeit unterbleiben.

Das Format, in dem Links in ihrem Webbrowser angezeigt werden, ist abhängig von den dort vorgenommenen Einstellungen und kann im Einzelfall von der Abbildung in dieser Dokumentation abweichen.

Sollten Sie bestimmte der im folgenden beschriebene Webseiten bzw. Formulare nicht sehen können, so kann das an den Ihnen eingeräumten Sicht- und Bearbeitungsrechten liegen. Klären Sie dies bitte mit dem in Ihrer Firma zuständigen INEZ-Administrator.

### **1.3 Der Einstieg**

Nach Eingabe der Web-Adresse www.gateway.hamburg.de in den Browser wird der Startbildschirm geöffnet. Dort müssen Sie sich zur Nutzung der INEZ-Funktionalitäten anmelden und, wenn noch nicht geschehen, zunächst registrieren.

#### Registrieren im Hamburg-Gateway

Klicken Sie rechts oben (unter , Mein HamburgService') auf den Button Registrieren. In der anschließend öffnenden Maske tragen Sie die Daten Ihrer Firma ein. Im Weiteren werden Sie aufgefordert, Ihre Daten einschließlich einer Benutzerkennung und eines Passwortes einzugeben. Mit dieser Benutzerkennung, die als sogenannter Masteruser bezeichnet wird, können Sie in INEZ selbst nicht weiterarbeiten, sondern lediglich im Hamburg-Gateway weitere Benutzer anlegen und diesen Benutzer Online-Dienste zuweisen. Am Ende des Registrierungsvorganges erzeugen Sie ein Fax mit dem Sie die Freischaltung Ihrer Firma beantragen.

Nach der Freischaltung muss der Masteruser den von ihm angelegten Benutzern den Online-Dienst INEZ und innerhalb des Dienstes Rollen zuweisen. Für INEZ stehen die Rollen "INEZ-Administrator" und "INEZ" zur Verfügung.

Die Benutzerkennung mit der Rolle "INEZ-Admininistrator" hat wie die Administratoren-Kennung in der bisherigen Anwendung die Möglichkeit, anderen vom Masteruser im Gateway angelegten Benutzern in INEZ Rechte zuzuweisen und die bisher verwendeten Kennungen mit den Gateway-Kennungen zu verbinden. Bitte vergeben Sie für den Administrator die Rollen "INEZ-Administrator" und "INEZ", für die übrigen Benutzer vergeben Sie nur die Rolle "INEZ".

Nach dieser Rollenzuweisung muss sich zunächst der Administrator anmelden (Klick auf Button Anmelden oben rechts) und kann sich in der Anmeldemaske durch Eingabe von Benutzername und Passwort legitimieren:

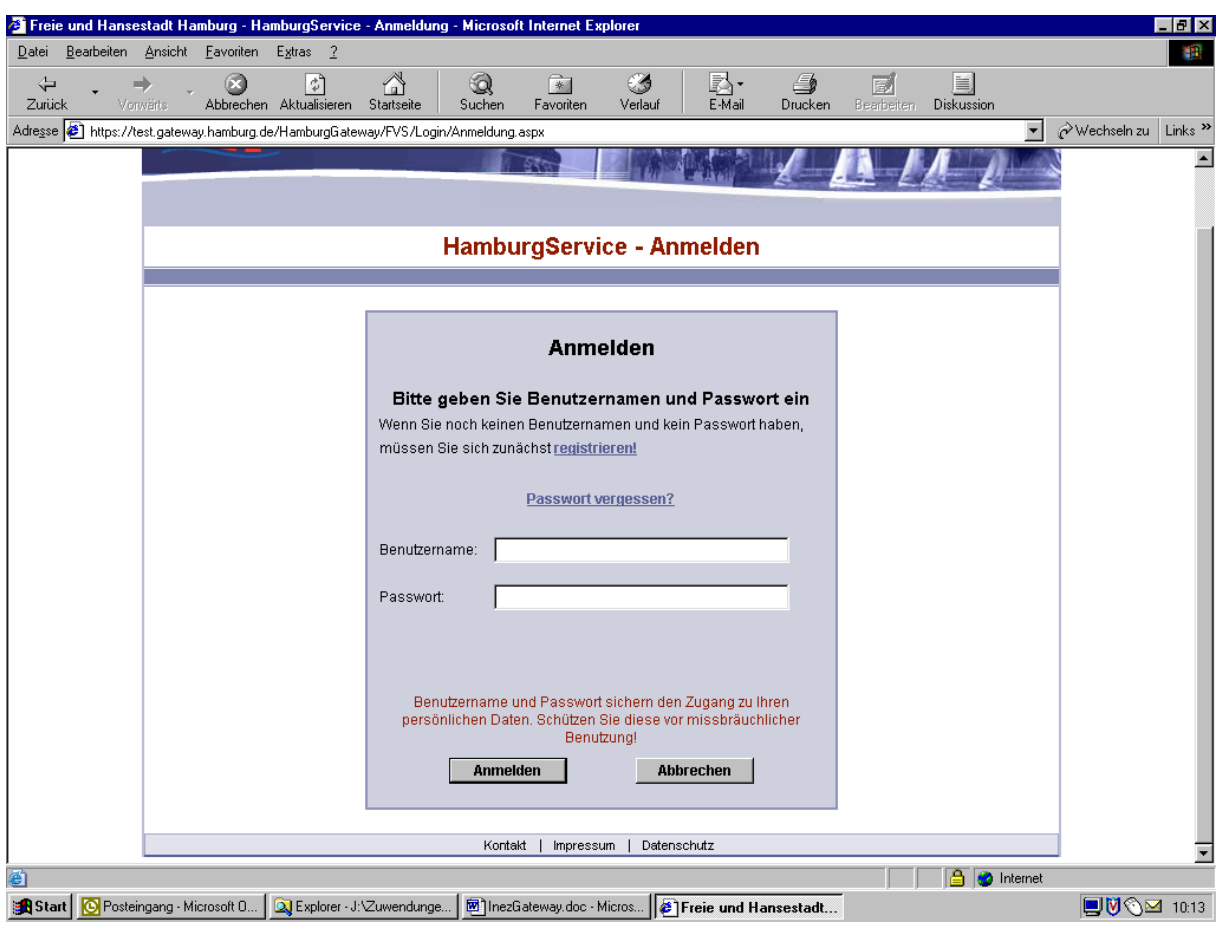

Nach erfolgreicher Anmeldung im Hamburg-Gateway erscheint folgende , Willkommen'-Maske. Hier können Sie zwischen den verschiedenen im Hamburg-Gateway angebotenen Diensten wählen.

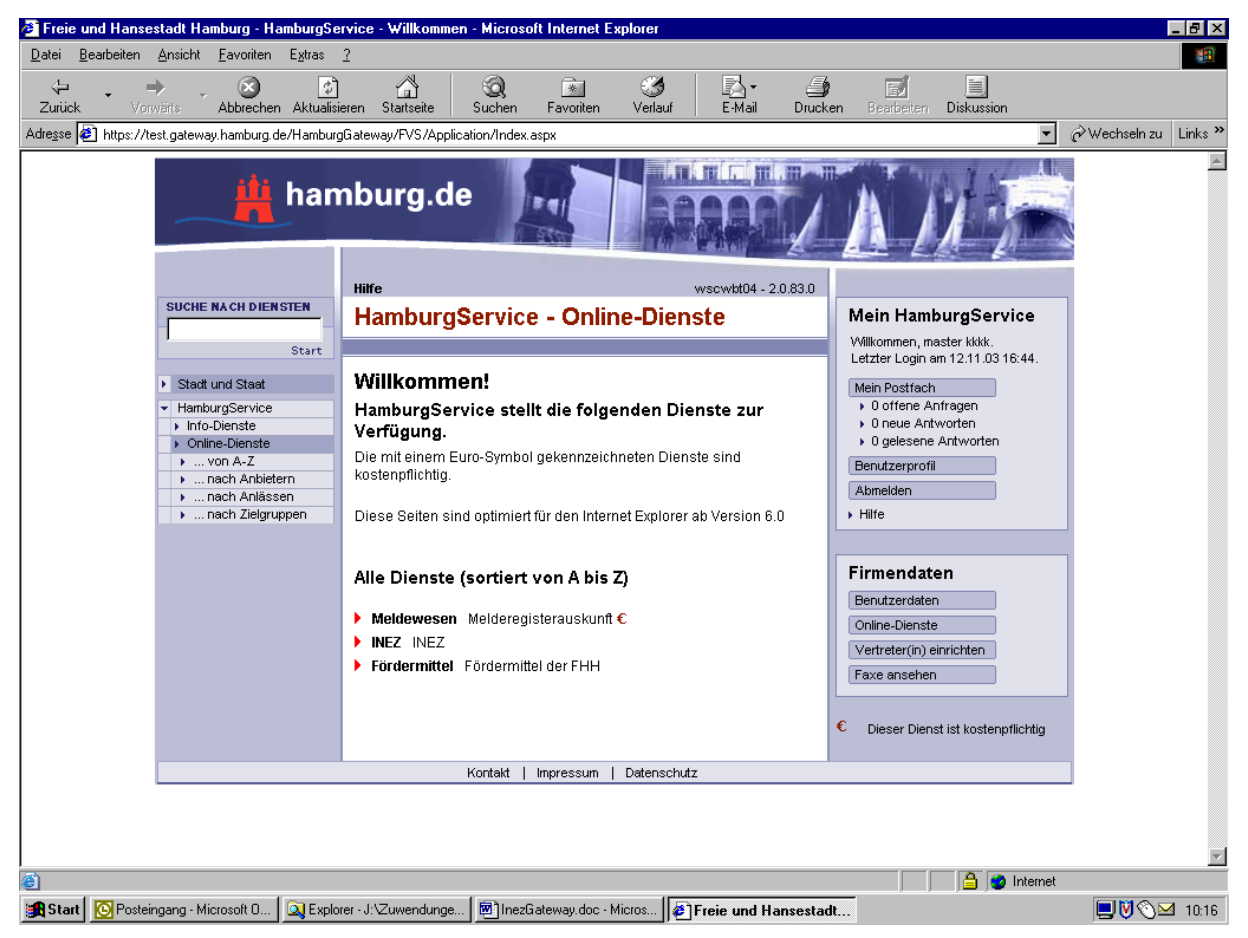

Nach dem Klick auf den Link **INEZ** (in der Mitte unten auf der Willkommen-Maske) geht es wie folgt weiter:

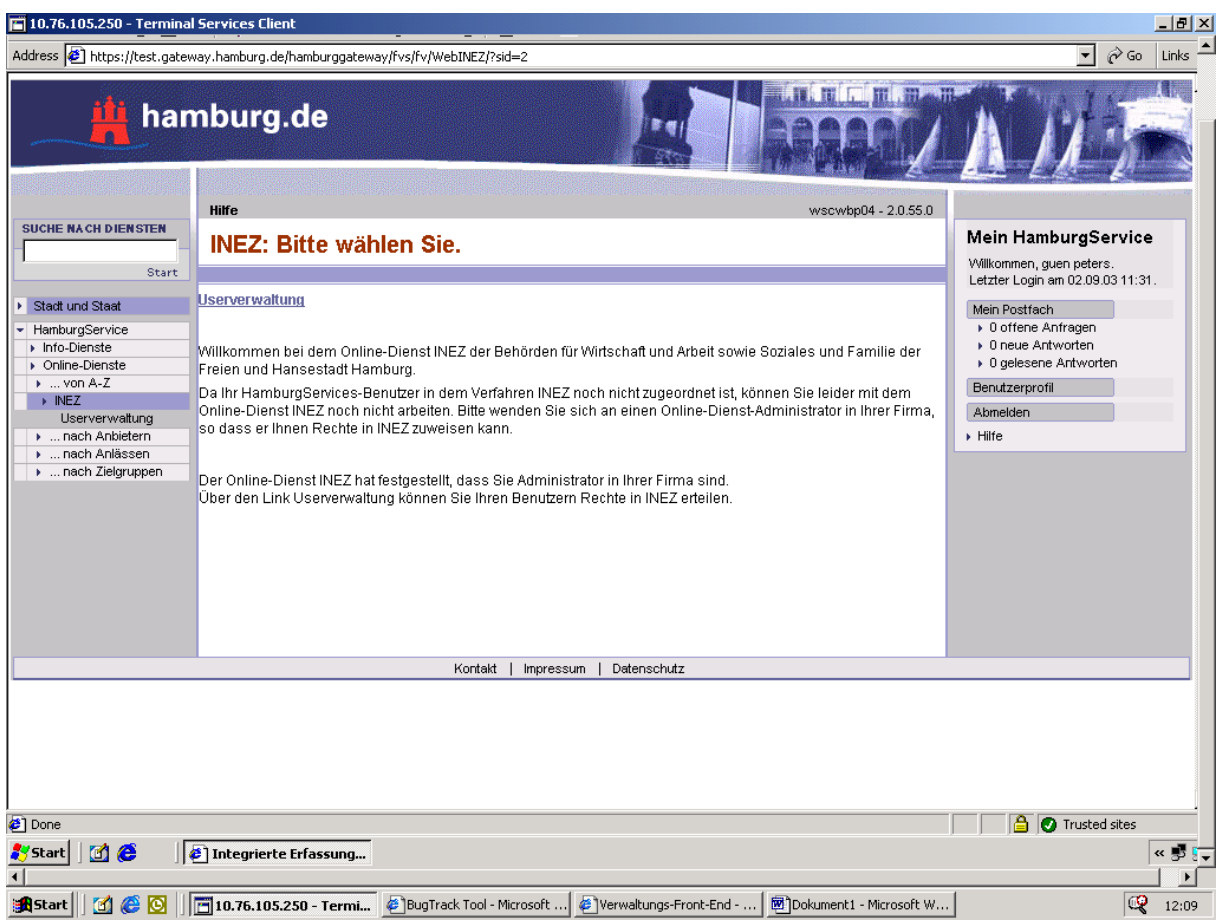

Das weitere Vorgehen für den Administrator nach dem Klick auf den Link "Userverwaltung" ist unter 1.8 beschrieben.

### **1.4 Link INEZ**

Klicken Sie in der nach erfolgreicher Anmeldung angezeigten Willkommen-Maske auf den Link **INEZ**.

Als Start-Maske des Dienstes INEZ wird folgende Einstiegsmaske angezeigt:

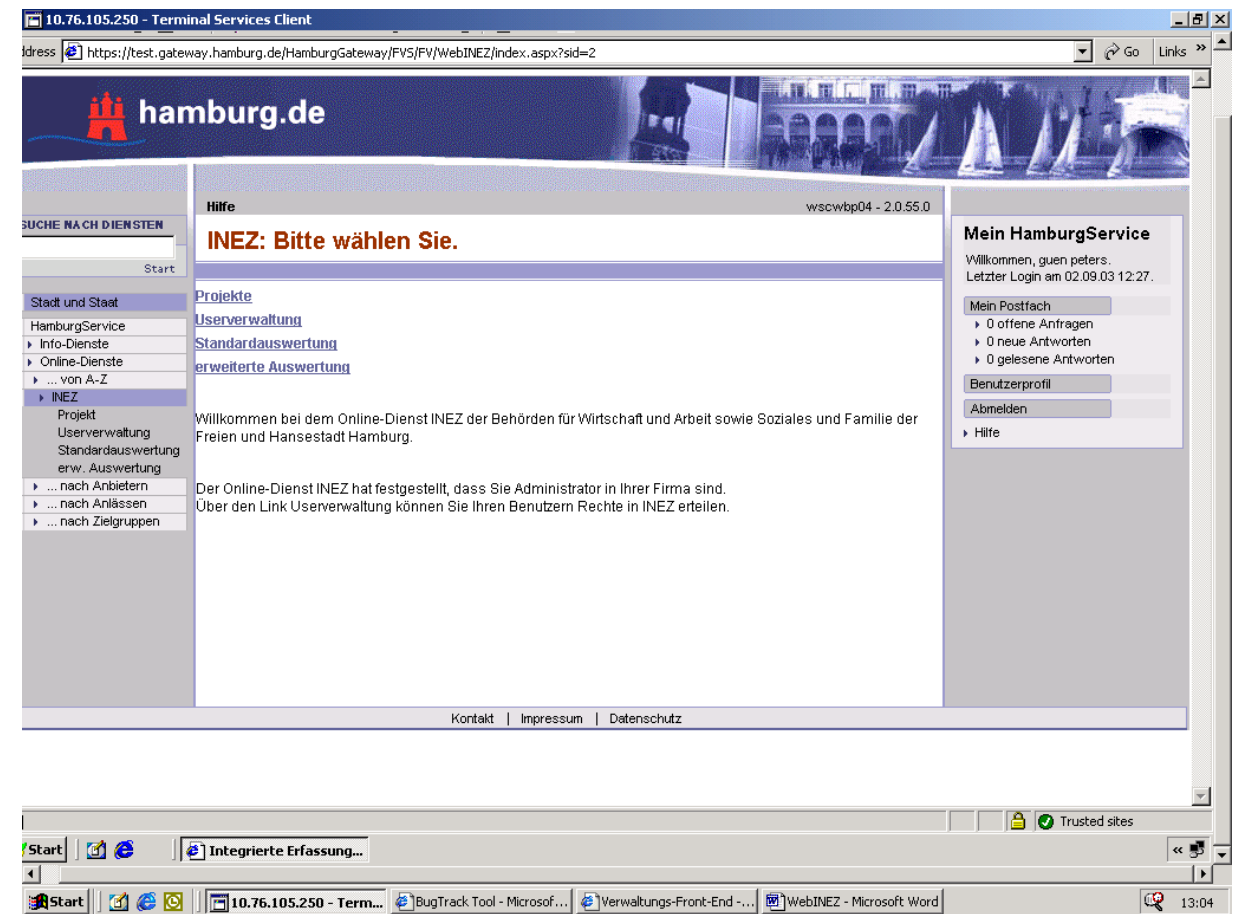

Auf dieser Maske befinden sich die Links

- Projekte
- Userverwaltung (wird ausschließlich für Benutzer mit der Rolle 'INEZ-Administrator angezeigt)
- Standardauswertung
- Erweiterte Auswertung.

Nach einfachem Klick auf diese Links wechselt die Ansicht zu den im folgenden beschriebenen Webseiten bzw. Formularen.

## **1.5 Link Projekte**

Es werden die Ihnen zugeordneten Projekte angezeigt.

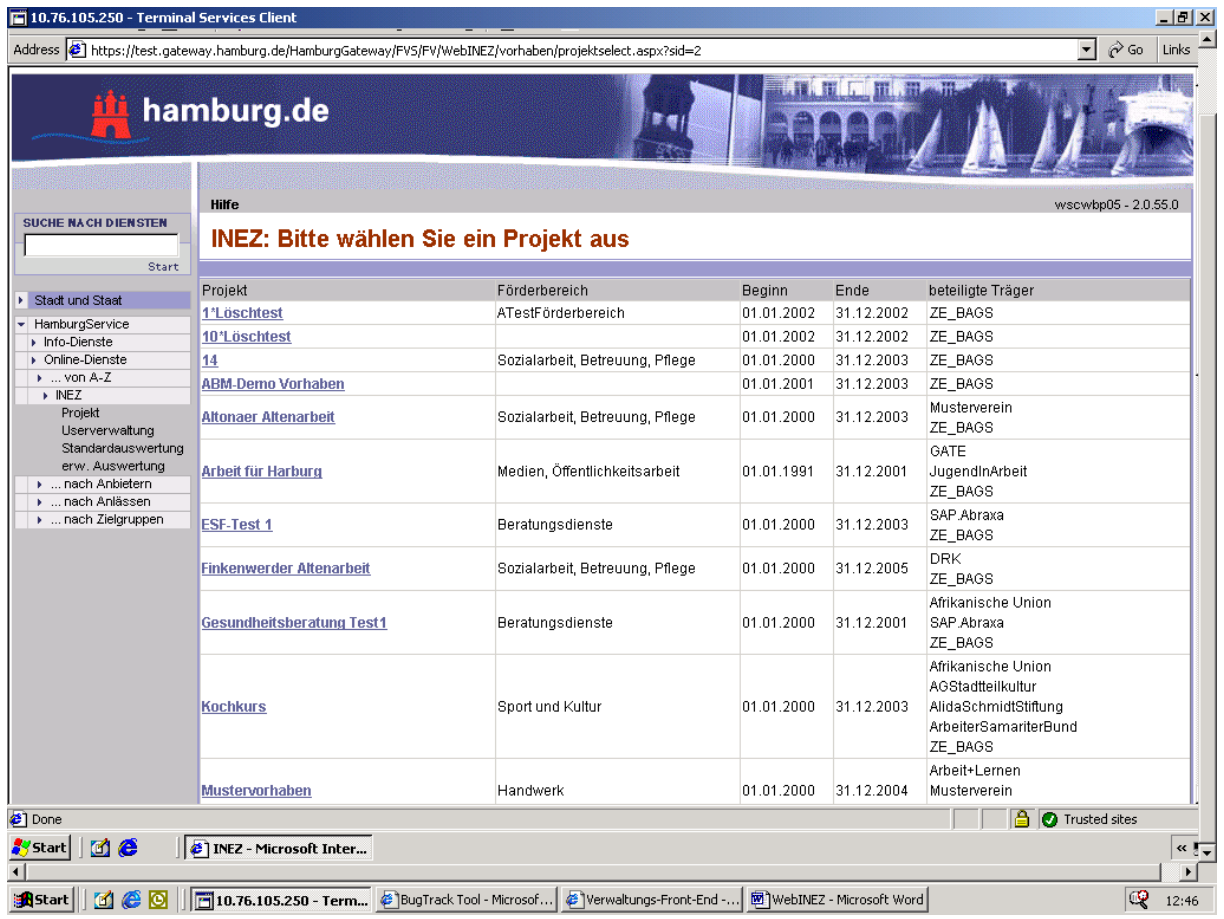

Bitte beachten Sie, dass es sich dabei ggf. um eine Auswahl aus den Projekten der Firma handelt, der Sie angehören. Die Ihnen eingeräumten Sicht- und Bearbeitungsrecht erörtern Sie bitte mit dem für Ihre Firma tätigen INEZ-Administrator.

Bei Auswahl eines Projektes durch einen Klick auf den Link des Projektnamens werden die Links

- Beschreibung
- Vorgaben

und in Abhängigkeit von den Ihnen vorgegebenen Zielen die Links

- Teilnehmer
- Kennzahlen mit festen Merkmalen sowie
- Kennzahlen mit Merkmalsetzung

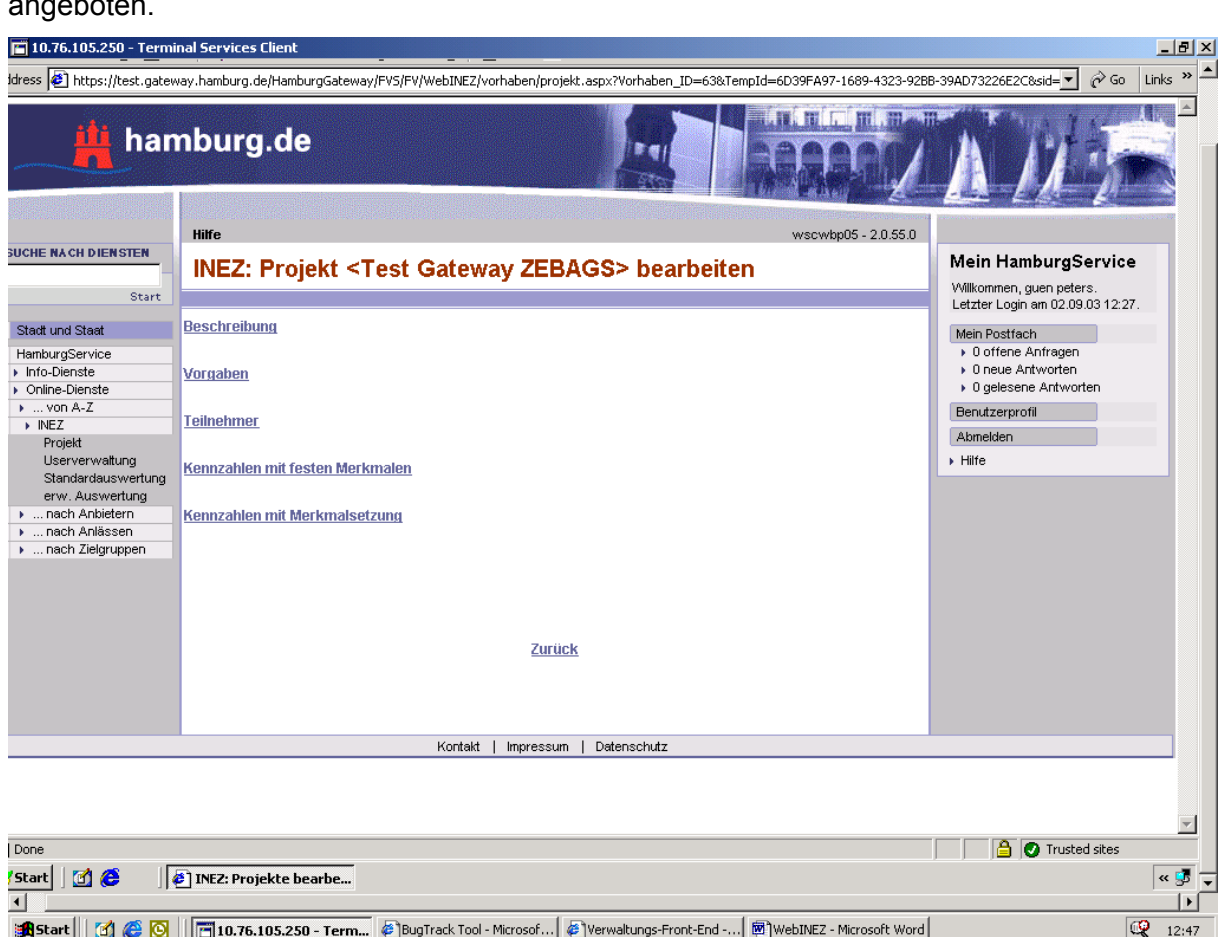

Zum Wechsel zur Projektübersicht verwenden Sie bitte den Link "zurück" oder Klicken Sie links in der Navigationsübersicht auf Projekt.

## $h$ aten.

## 1.5.1 Link Beschreibung

In der Maske Beschreibung können Sie die allgemeinen Vorgaben zum Projekt einsehen.

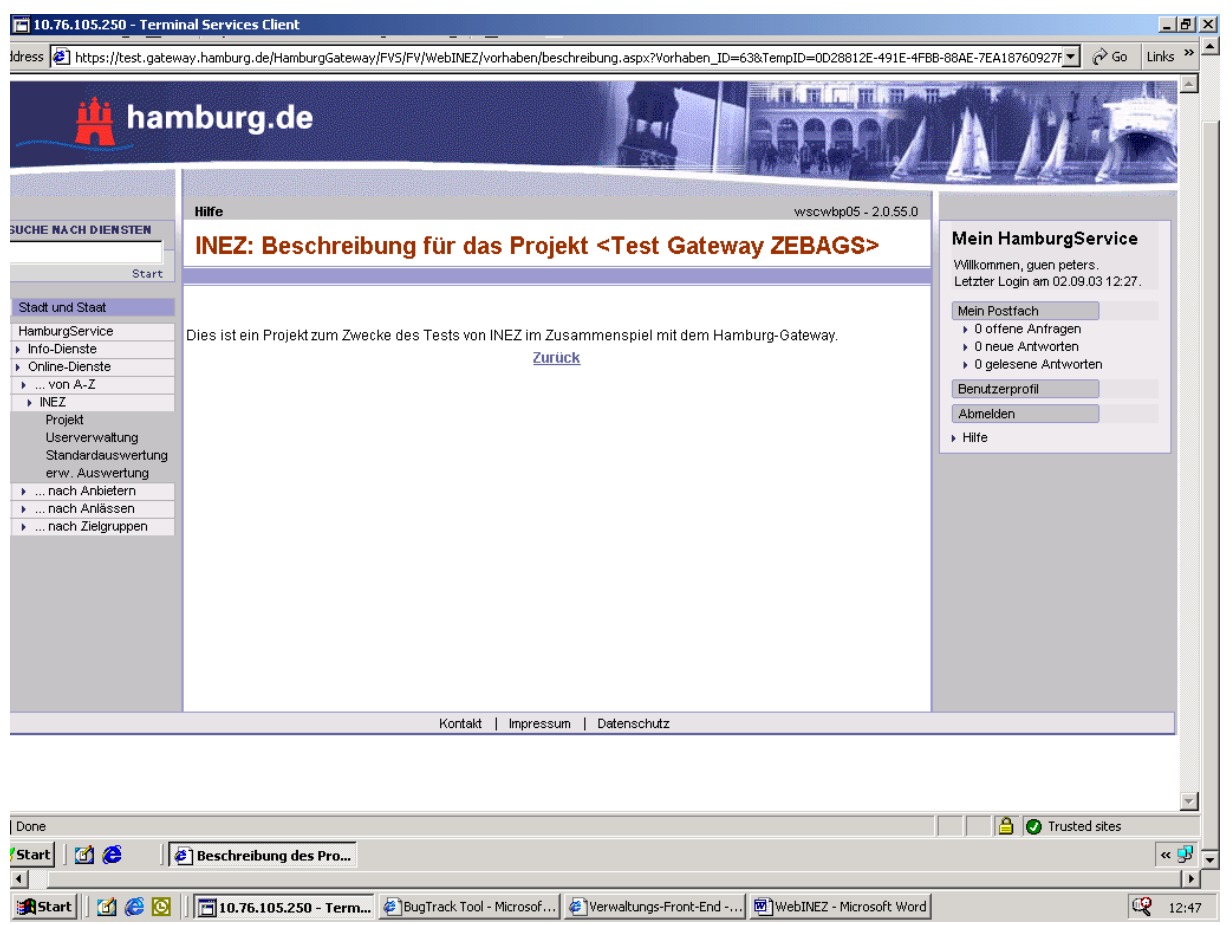

Zum Wechsel in die Navigationsübersicht verwenden Sie bitte unbedingt den Link "zurück".

### 1.5.2 Link Vorgaben

In dem Formular Vorgaben werden Ihnen zu dem vorher gewählten Projekt die Ziele angezeigt, die Ihnen mit den Zuwendungsbescheiden mitgeteilt worden sind. Das Ziel setzt sich zusammen aus dem Zielobjekt, der für das Zielobjekt gültigen Einheit, den Zeitraum der Zielerreichung, den zu erreichenden Zielwert, die mit dem Zielobjekt vorzunehmenden Handlungen sowie den das Ziel insgesamt beschreibenden Zieltext.

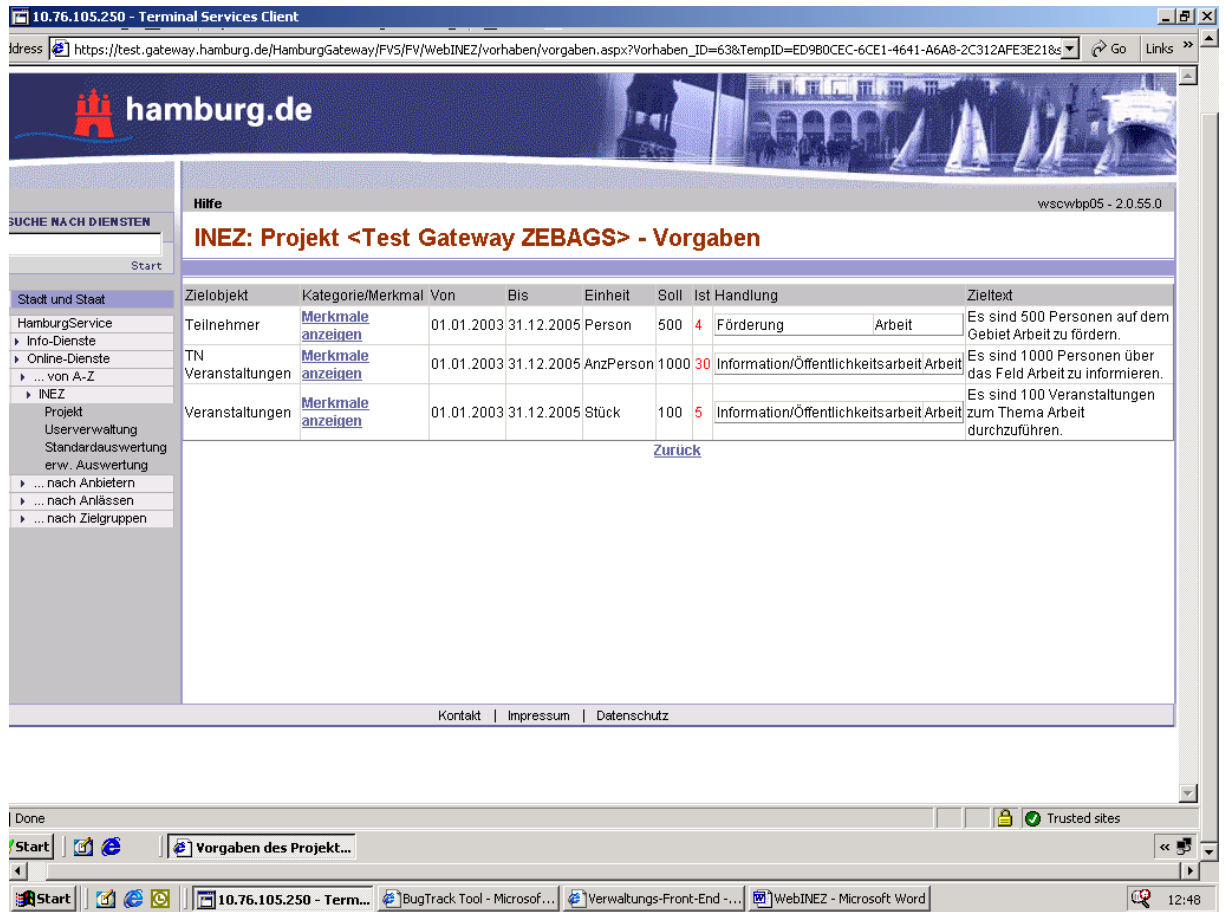

Ein Druck auf den Link "Merkmale anzeigen" zeigt Ihnen die beschreibenden Kategorien und Merkmale für das Zielobjekt an.

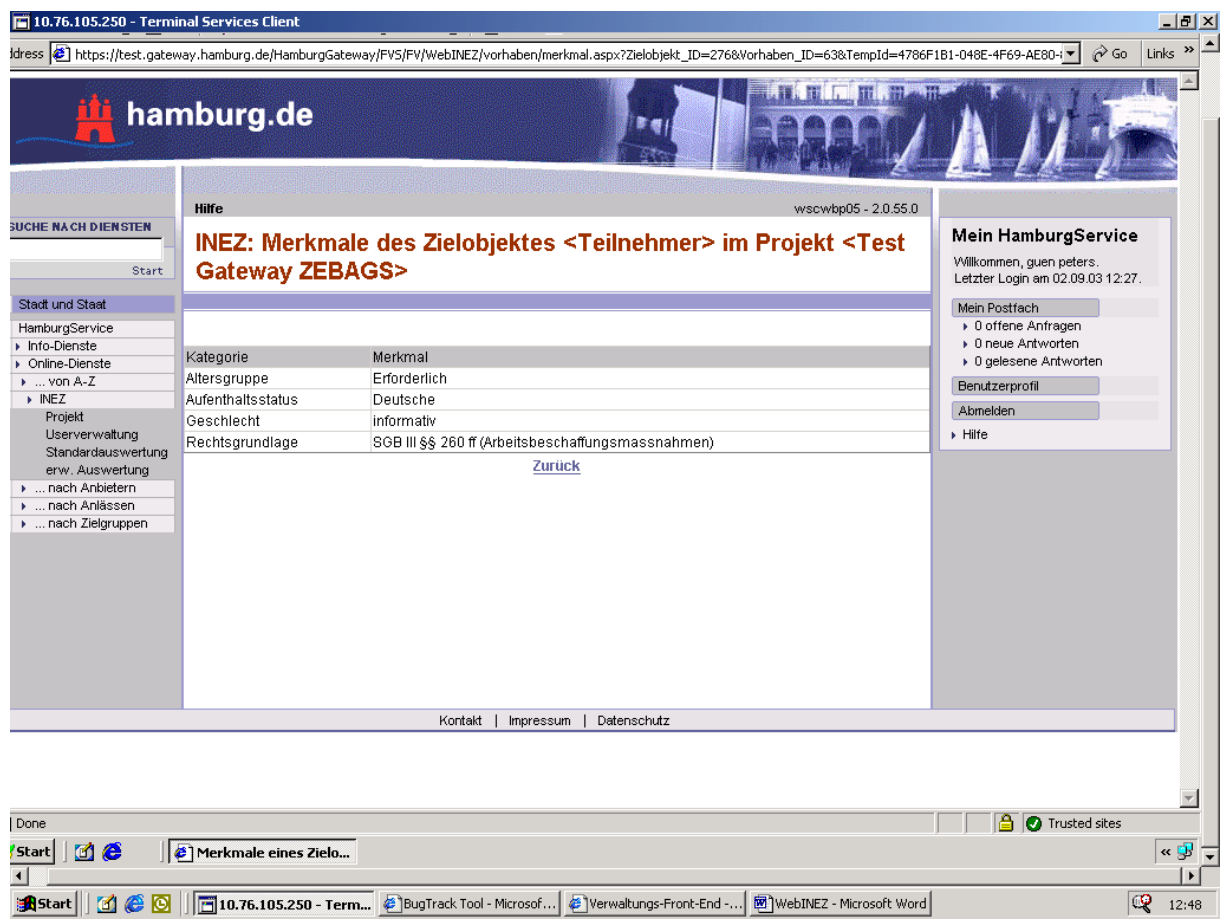

Auch hier verwenden Sie jeweils bitte unbedingt den Link "zurück".

### 1.5.3 Link Teilnehmer

In der Maske "Teilnehmer bearbeiten, anlegen oder löschen" ist die Erfassung von Werten für die Ziele möglich, in denen die Zielobjekte mit der Einheit Person gekennzeichnet sind. Dabei kann es sich um natürliche Personen oder wie im Falle von Förderungen des ESF um Unternehmen handeln.

Zur Erfassung eines Personendatensatzes klicken Sie bitte auf den Button Teilnehmer neu anlegen oben links. Anschließend wählen Sie in der folgenden Maskeerweiterung das Zielobjekt, zu dem die Person angelegt werden soll aus.

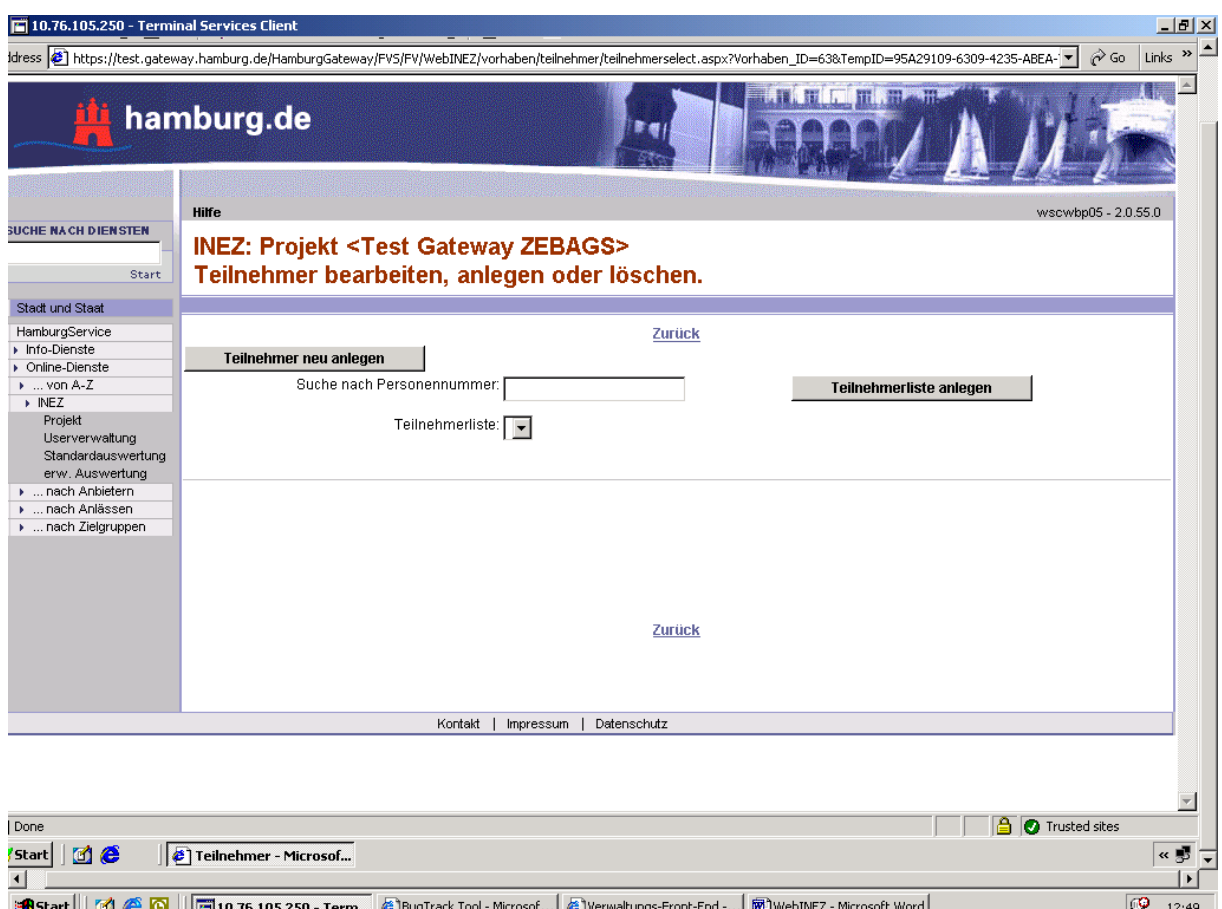

Danach geben Sie eine Personennummer ein, mit der Sie später bei Nachfragen die reale Person eindeutig identifizieren können. Dieses Feld Personennummer ist ein Zwangsfeld.

Die Nutzung von WebINEZ erfolgt pseudonym. Ein einfacher Rückschluss vom einzelnen Datensatz auf eine konkrete Person ist für Außenstehende dadurch nicht möglich. Die Personennummer darf daher insbesondere nicht das vollständige Geburtsdatum, den Namen oder die Anschrift enthalten. Beispielsweise könnte die Personennummer aus dem Einstellungsjahr und einer laufenden Nummer (z.B. 2004-0815) gebildet werden.

Bei der Vergabe und Nutzung der Personennummer sollte sichergestellt werden, dass nur von Ihnen autorisierten Personen eine Reidentifizierung und damit die Zuordnung zu einer realen Person möglich ist. Die Personennummer darf daher nicht auf Schreiben, in Tabellen oder in Auswertungen angezeigt bzw. gedruckt werden, die den betreuten Personen oder anderen Personen bekannt werden können, die mit der Datenpflege in WebINEZ nicht beauftragt sind.

Die weiteren Felder zu den Personendaten sind entsprechend den Vorgaben im Zuwendungsbescheid zu füllen. Beim Feld Geburtsdatum ist ein Datumsfeld. Für die erforderliche Datenlieferung für den ESF sind jedoch der Monat und das Jahr ausreichend. Damit keine Rückschlüsse vom Geburtsdatum auf eine konkrete Person gezogen werden kann, wird das Geburtsdatum nur mit Monat und Jahr erfasst. Der Geburtsstag wird bei allen Datensätzen automatisch auf "01" gesetzt. Im Interesse der Vermeidung einer Umprogrammierung setzen Sie bitte als Tag stets den Monatsersten.

Unter dem Feld "tatsächl. Austritt" wählen Sie aus, ob es sich um eine natürliche Person = Teilnehmer oder ein Unternehmen handelt. Voreingestellt ist Teilnehmer.

Anschließend sind alle Kategorien angezeigt, die in dem ausgewählten Projekt zu Zielobjekten gesetzt worden sind. Alle Kategorien, unabhängig vom einzelnen Zielobjekt, zu denen Merkmalsangaben von der Behörde <> "Erforderlich" bzw. "Informativ" gesetzt sind, sind blau unterlegt. Nach dem Markieren eines Zielobjektes werden nur die Kategorien, in den die Behörde ein Merkmal vorgegeben hat, blau unterlegt angezeigt. Kategorien für die von der Behörde das Merkmal "Erforderlich" gesetzt ist und zu denen ein Eintrag erwartet wird, werden gelb unterlegt abgebildet. Bei Kategorien mit dem Merkmal "Informativ" wird von der Behörde kein Eintrag erwartet. Hier handelt es sich um Kategorien für Zwecke der Zuwendungsempfänger. Die Kategorien und Merkmale beschreiben die betreffende Person näher. Nach der vollständigen Eingaben drücken Sie den Button "speichern".

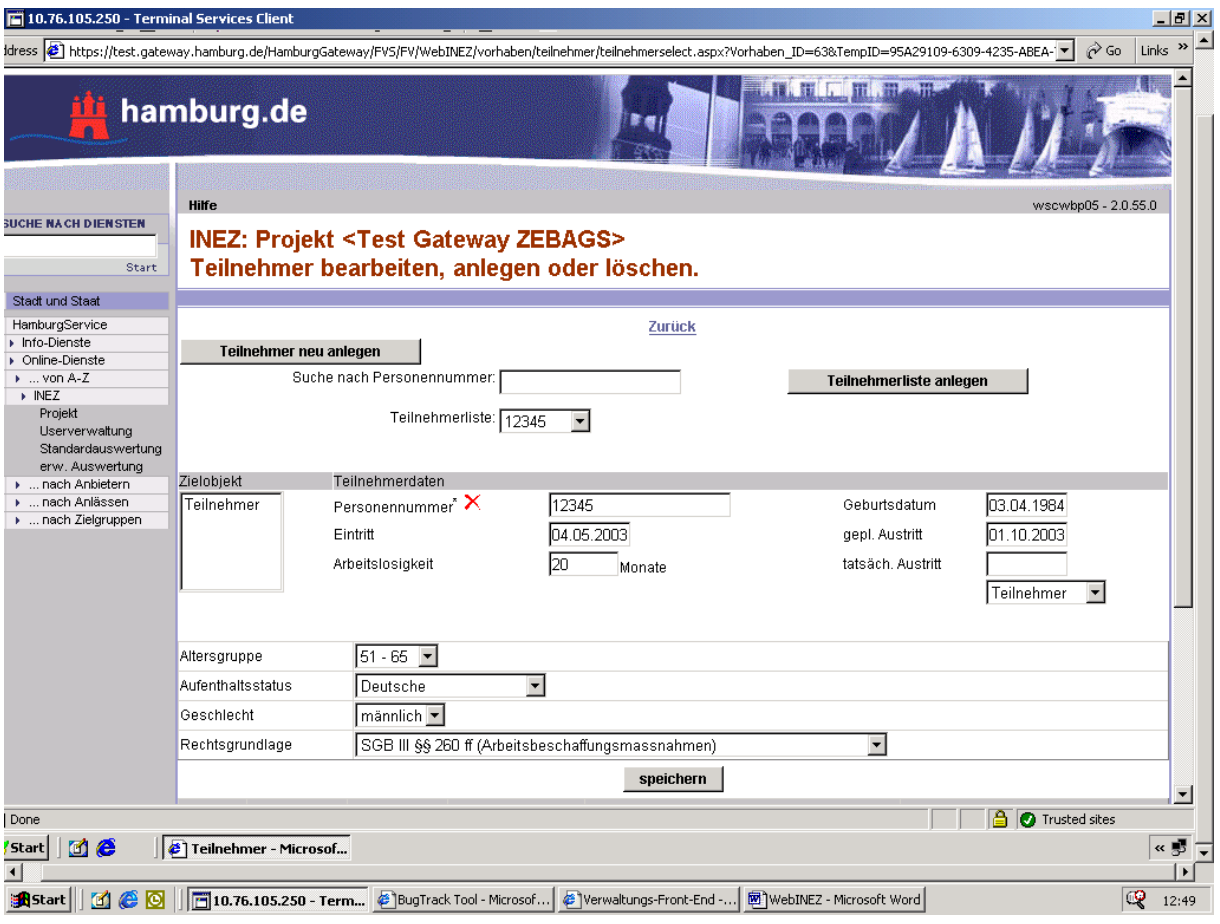

Darunter finden Sie die Übersicht über die mit dem jeweiligen Teilnehmer vorgenommenen Handlungen.

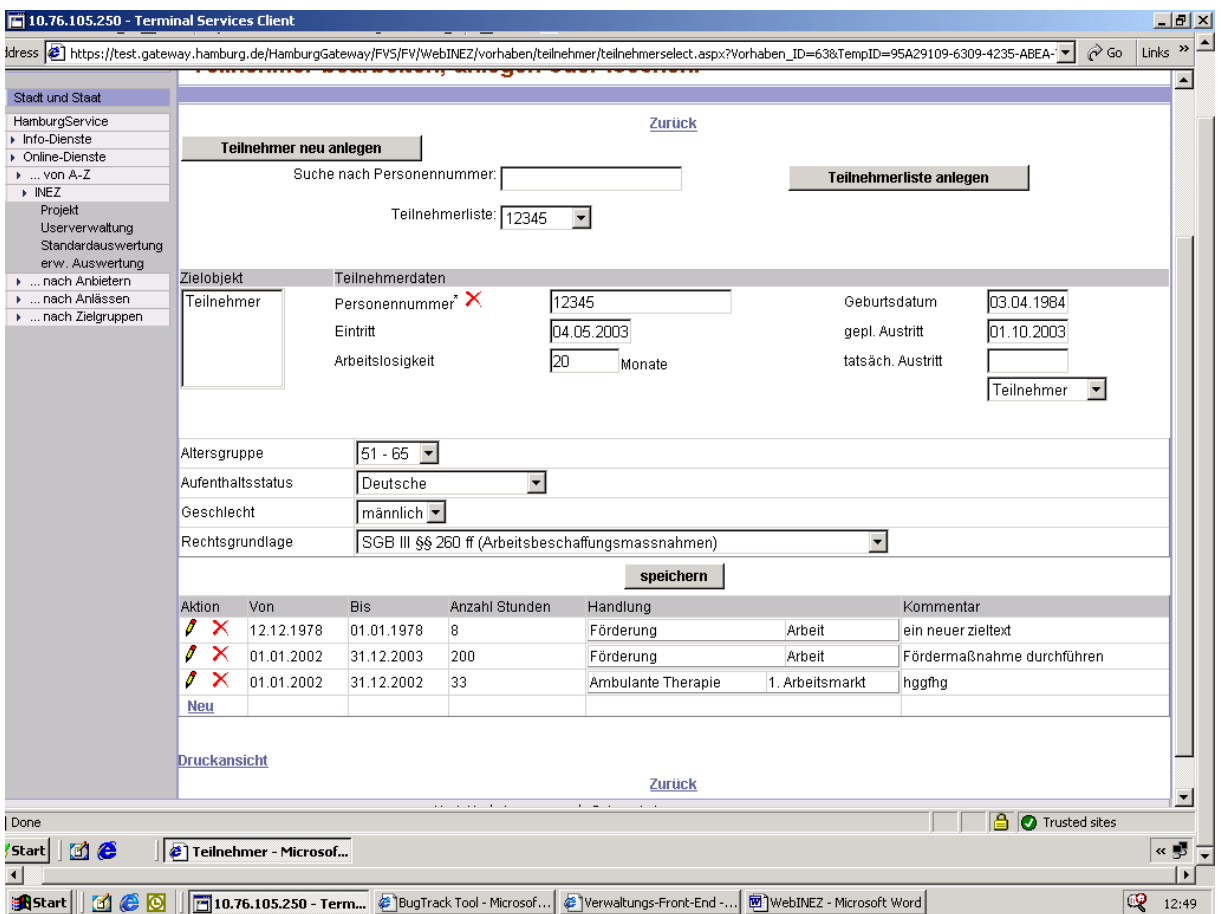

Zur Eingabe eines neuen Wertes klicken Sie auf den Link "Neu". Die Maske Historie für Teilnehmer <xx> wird geöffnet.

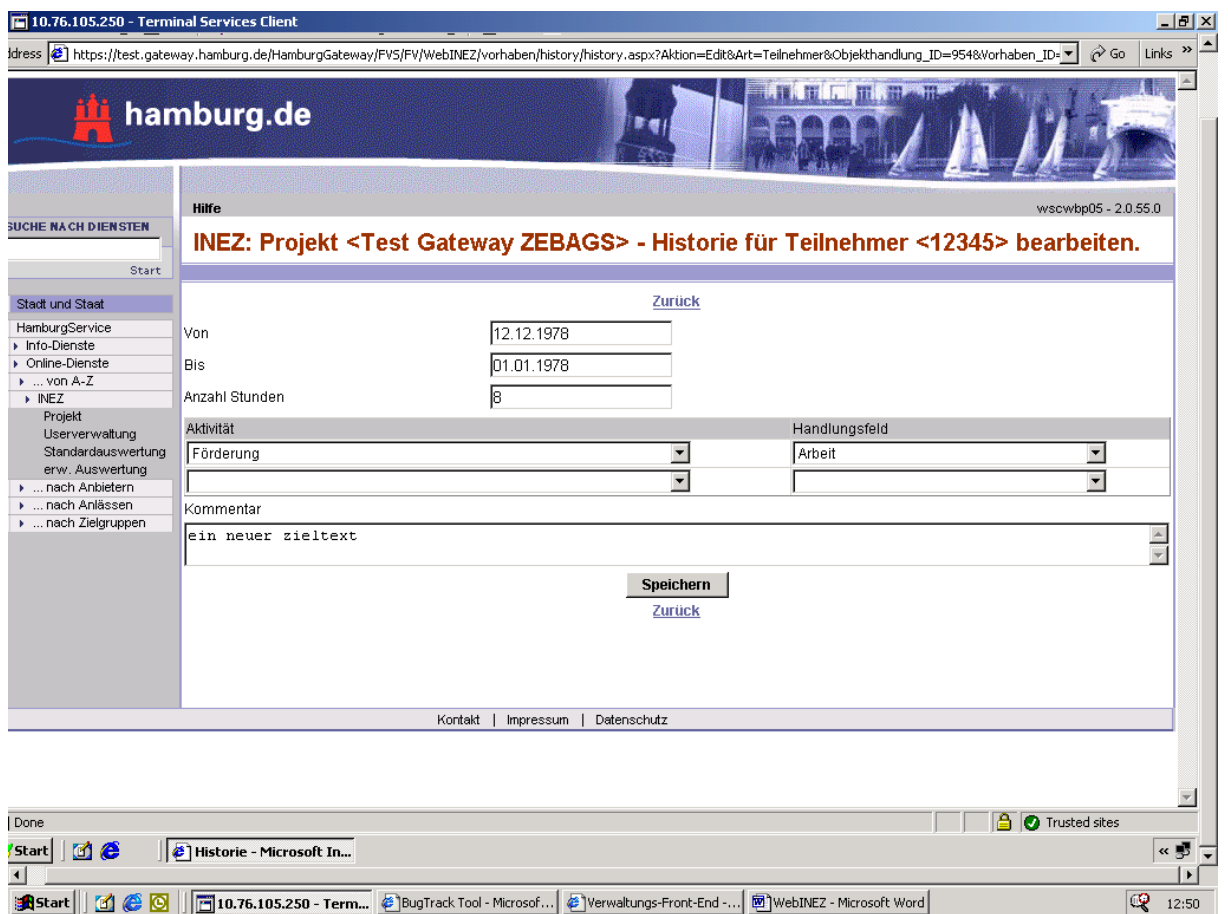

Hier geben Sie ein von welchem Termin bis zu welchem Termin wie viele Stunden was mit dem Teilnehmer vorgenommen wurde. Weiter haben Sie die Möglichkeit, einen Kommentar zu diesem Zielwert abzugeben. Nach dem Speichern klicken Sie auf den Link "Zurück" und erhalten für den Teilnehmer die Gesamtsicht der eingegebenen Daten. Sie können jetzt noch Änderungen vornehmen.

In der Teilnehmerhistorie sind folgende Links vorhanden:

Bleistiftsymbol: Eintrag bearbeiten

Rotes X: Eintrag löschen

Über den Button Teilnehmer in anderes Projekt übertragen können Sie einen irrtümlich im unzutreffenden Projekt angelegten Teilnehmer in ein anderes Ihrer Projekte übertragen.

Alternativ zur Neuanlage eines Teilnehmers können Sie sich durch einen Klick auf den Button "Teilnehmerliste anlegen" die Übersicht der vorhandenen Teilnehmer anzeigen lassen und durch entsprechende Auswahl die Daten eines vorhandenen Teilnehmers bearbeiten.

Druckfunktion über den Link "Druckansicht".

### 1.5.4 Link Kennzahlen mit festen Merkmalen

Unter der Maske "Kennzahlen mit festen Merkmalen" werden Zielobjekte zur Auswahl angeboten, die nicht mit der Einheit Person gekennzeichnet sind und zu denen nur Gesamtwerte erwartet werden. Sie wählen das entsprechende Zielobjekt aus und verfahren wie bei den Historieneinträgen für "Teilnehmer". Einträge zu den Kategorien und Merkmalen sind nicht vorgesehen.

#### Gesamtsicht:

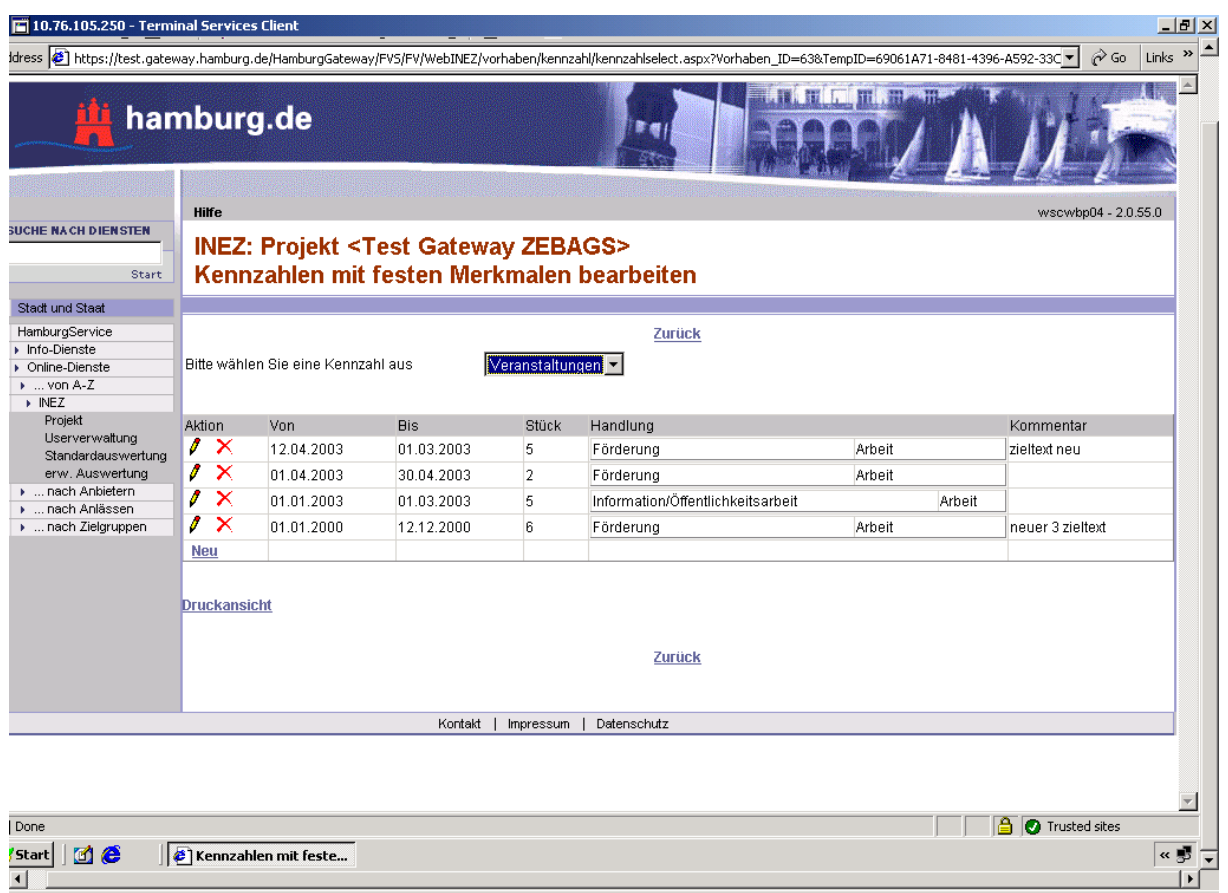

 $Q_{12:51}$ 

Start|| 3 6 0 || 10.76.105.250 - Term...| @ BugTrack Tool - Microsof...| @ Verwaltungs-Front-End -...| @ WebINEZ - Microsoft Word|

### Einzeleintrag:

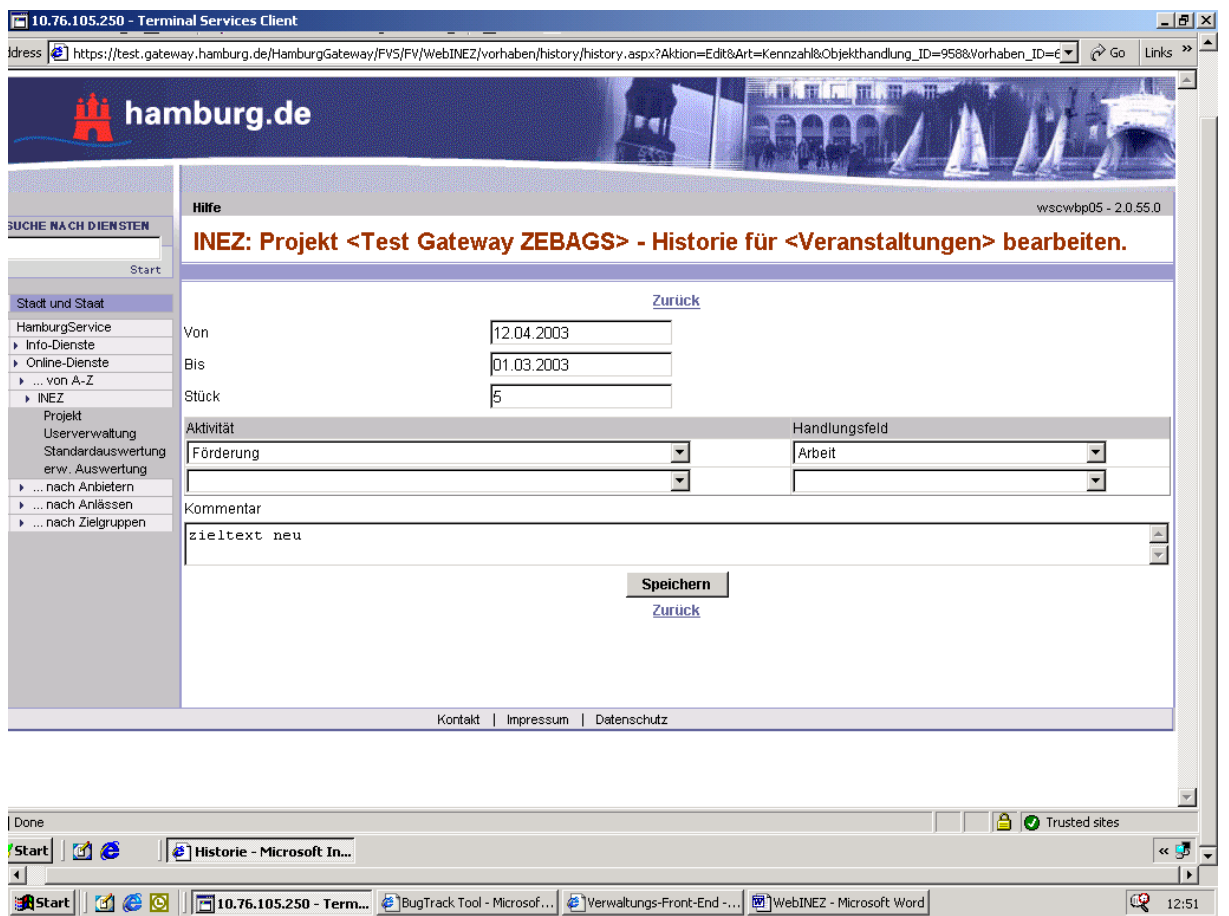

#### 1.5.5 Link Kennzahlen mit Merkmalsetzung

In der sich öffnenden Maske werden die Zielobjekte zur Auswahl angeboten, die nicht mit der Einheit Person gekennzeichnet sind, zu denen Gesamtwerte erwartet werden und bei denen in einigen Kategorien in den Sollvorgaben die Merkmale "Erforderlich" oder "Informativ" gesetzt wurden. Sie wählen das entsprechende Zielobjekt aus und verfahren wie bei der Registerzunge "Teilnehmer" beschrieben.

Für eine solche Kennzahl folgendes Beispiel:

Die Behörde möchte, dass von Ihnen für eine Anzahl von Personen Gruppenberatungen durchführt. Dabei möchten die Behörde keine Einzeldatensätze für jede beratene Person erhalten, sondern nur bestimmte Gruppenzugehörigkeiten der beratenen Personen ermitteln. Es würde folglich ein Zielobjekt gebildet mit der Kategorie Angebote, Merkmal Veranstaltungen als Vorgabe, dann die Kategorie Nationalität mit dem Merkmal Erforderlich gesetzt. In diesem Fall würde von Ihnen zu dem mit diesem Zielobjekt gebildeten Ziel wie folgt berichtet:

Sie haben am 20.2.03 eine Gruppenberatung mit 25 Personen zu dem Thema Information über Arbeit durchgeführt. An dieser haben 20 Deutsche und 5 EU-Ausländer teilgenommen. dass bei Gruppenberatung A 20 Personen mit Nationalität X und 5 Personen mit Aufenthaltsstatus Y hatte. Sie klicken auf "Neue Kennzahl" geben eine eindeutige Bezeichnung der Kennzahl wie "GP 200203 Deutsch" ein, setzen in der Kategorie Angebote das Merkmal Veranstaltungen, in der Kategorie Nationalität das Merkmal Deutsch und Speichern diesen Eintrag. Anschließend klicken Sie auf den grünen Knopf unter Kennzahlhistorie, tragen den Veranstaltungszeitraum, die Anzahl der deutschen Teilnehmer ein und speichern diesen Eintrag ebenfalls.

Danach klicken Sie erneut auf "Neue Kennzahl" geben eine eindeutige Bezeichnung der Kennzahl wie "GP 200203 EUAusländer" ein, setzen in der Kategorie Angebote das Merkmal Veranstaltungen, in der Kategorie Nationalität das Merkmal EU-Ausländer und Speichern diesen Eintrag. Anschließend klicken Sie auf den grünen Knopf unter Kennzahlhistorie, tragen den Veranstaltungszeitraum, die Anzahl der deutschen Teilnehmer ein und speichern diesen Eintrag ebenfalls.

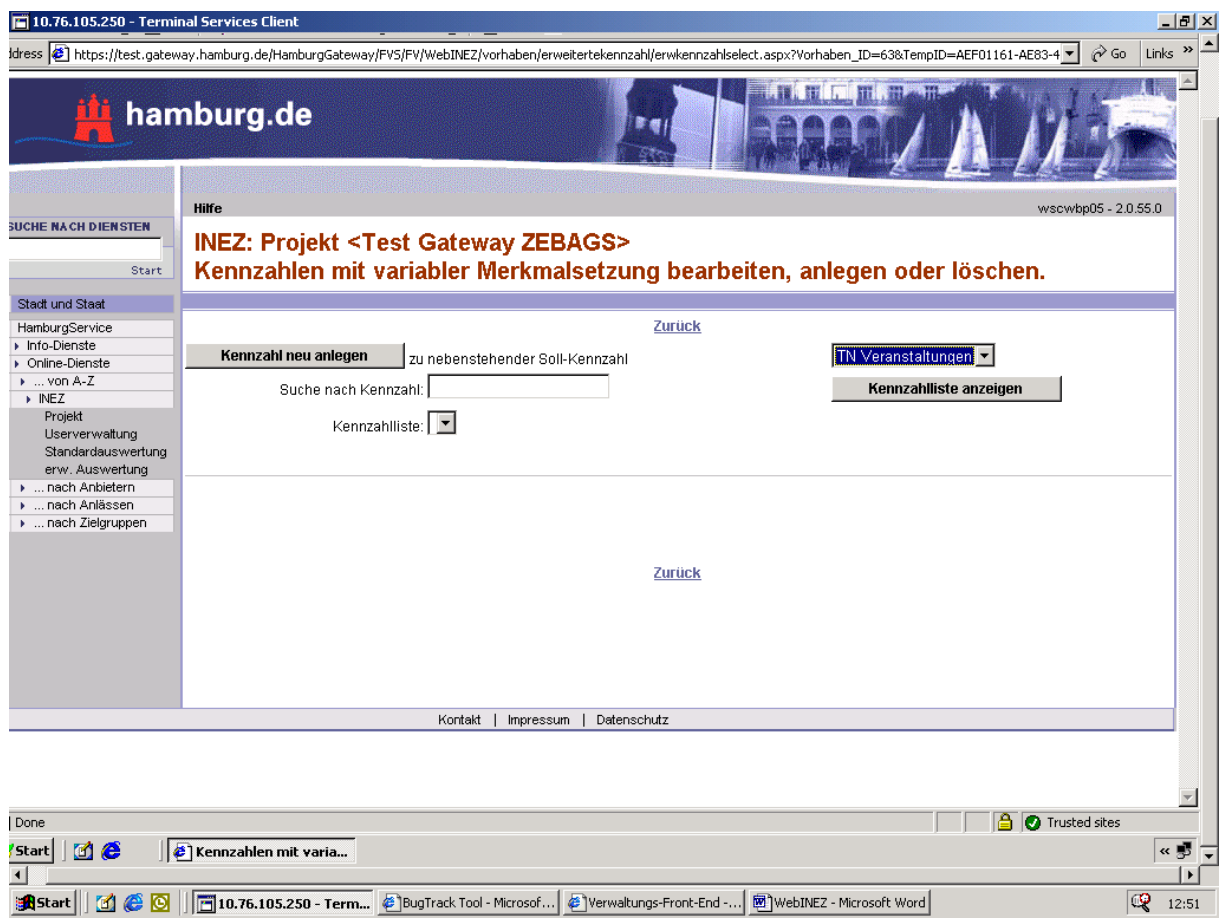

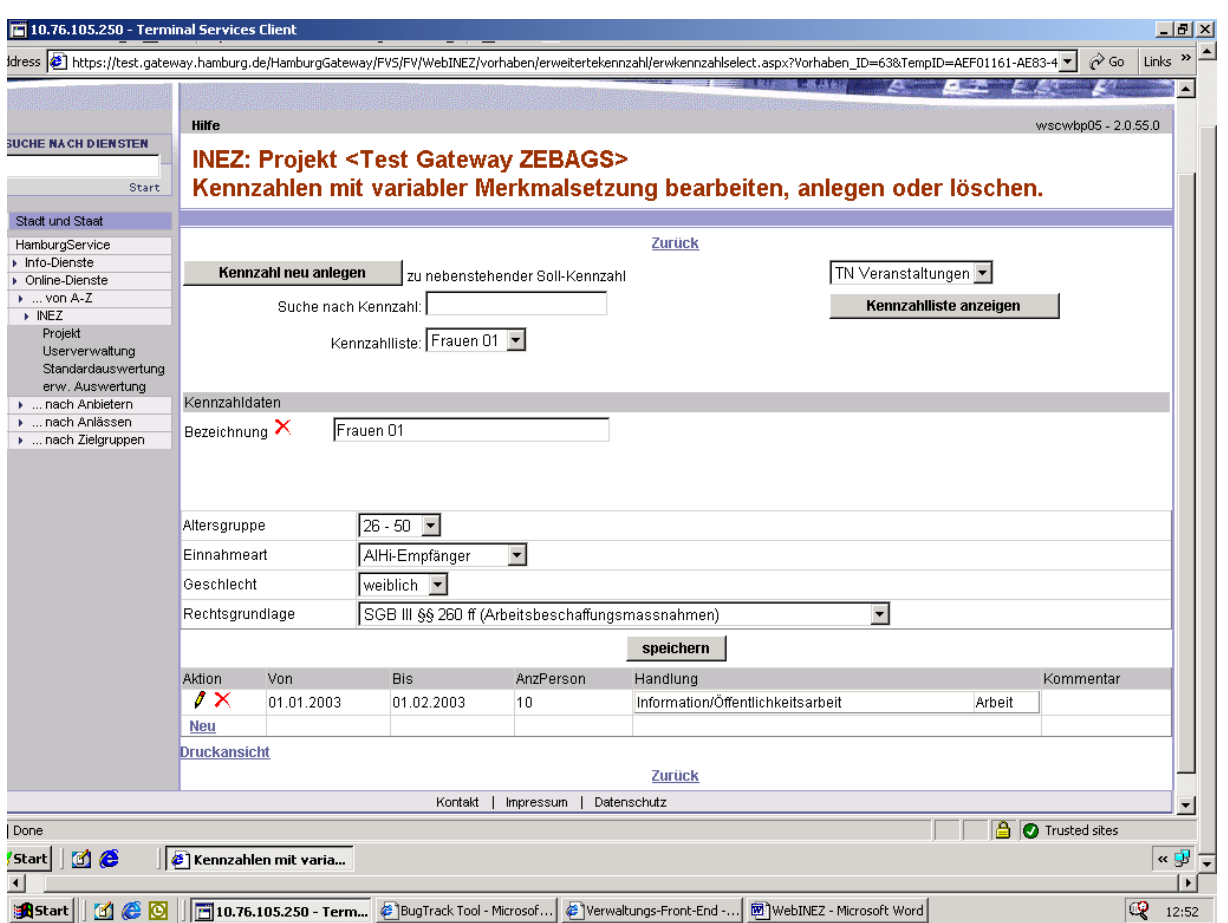

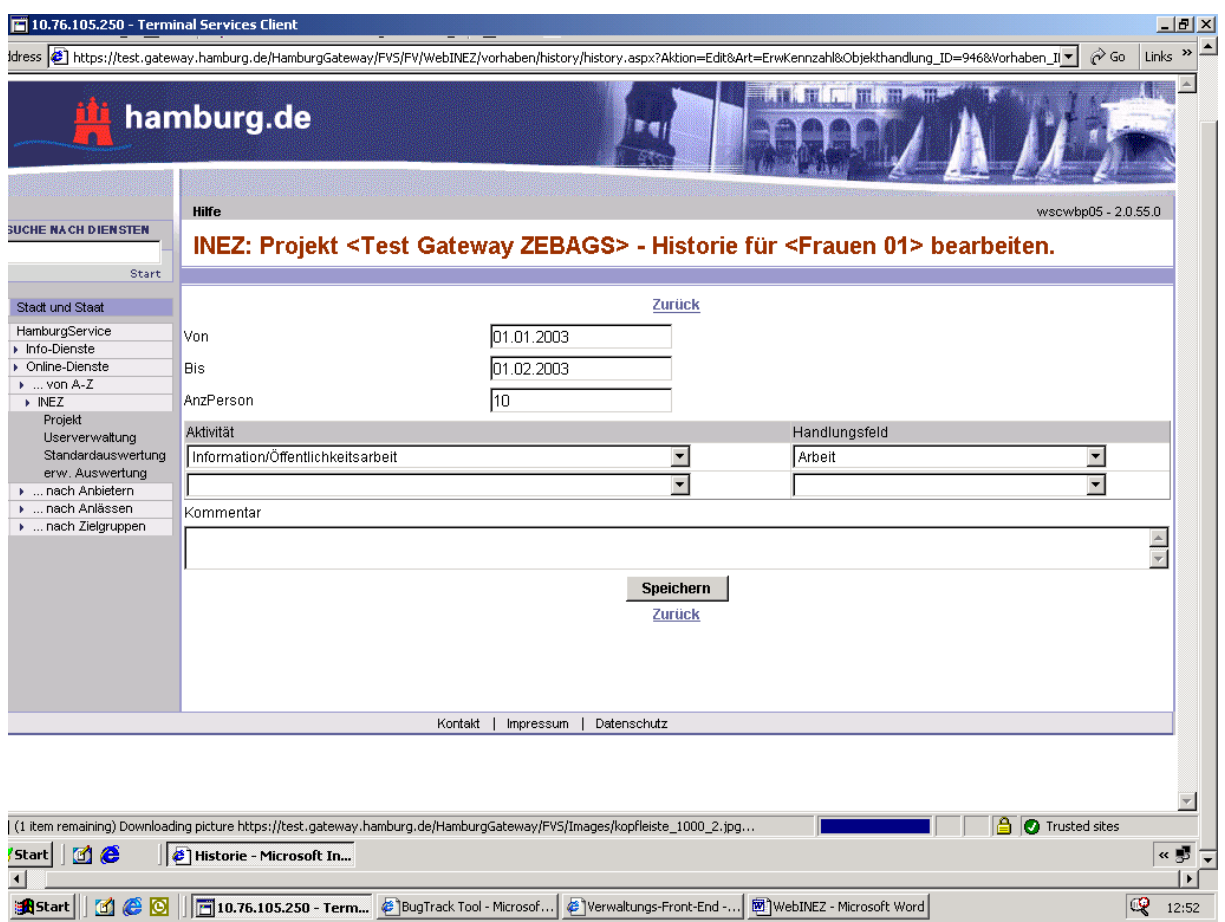

Alternativ zur Neuanlage einer Kennzahl mit Merkmalsetzung können Sie sich durch einen Klick auf den Button "Kennzahlliste anlegen" die Übersicht der vorhandenen Kennzahlen anzeigen lassen und durch entsprechende Auswahl die Daten einer vorhandenen Kennzahl bearbeiten.

#### **1.6 Link Standardauswertung**

Dieser Link führt zu folgender Maske. In dem sich öffnenden Fenster können Sie durch Eingabe der Parameter Zeitraum, Kategorie, Merkmal, Aktivität, Handlungsfeld für einzelne ihrer Vorhaben oder über alle Vorhaben die Ist-Werte anzeigen lassen. Zum Setzen der Kategorien und Merkmale sowie der Aktivitäten und Handlungsfelder klicken Sie auf den jeweils zutreffenden Link. Ihre Auswahl speichern Sie durch einen Klick auf das Diskettensymbol. Löschen können Sie den Eintrag über das rote X.

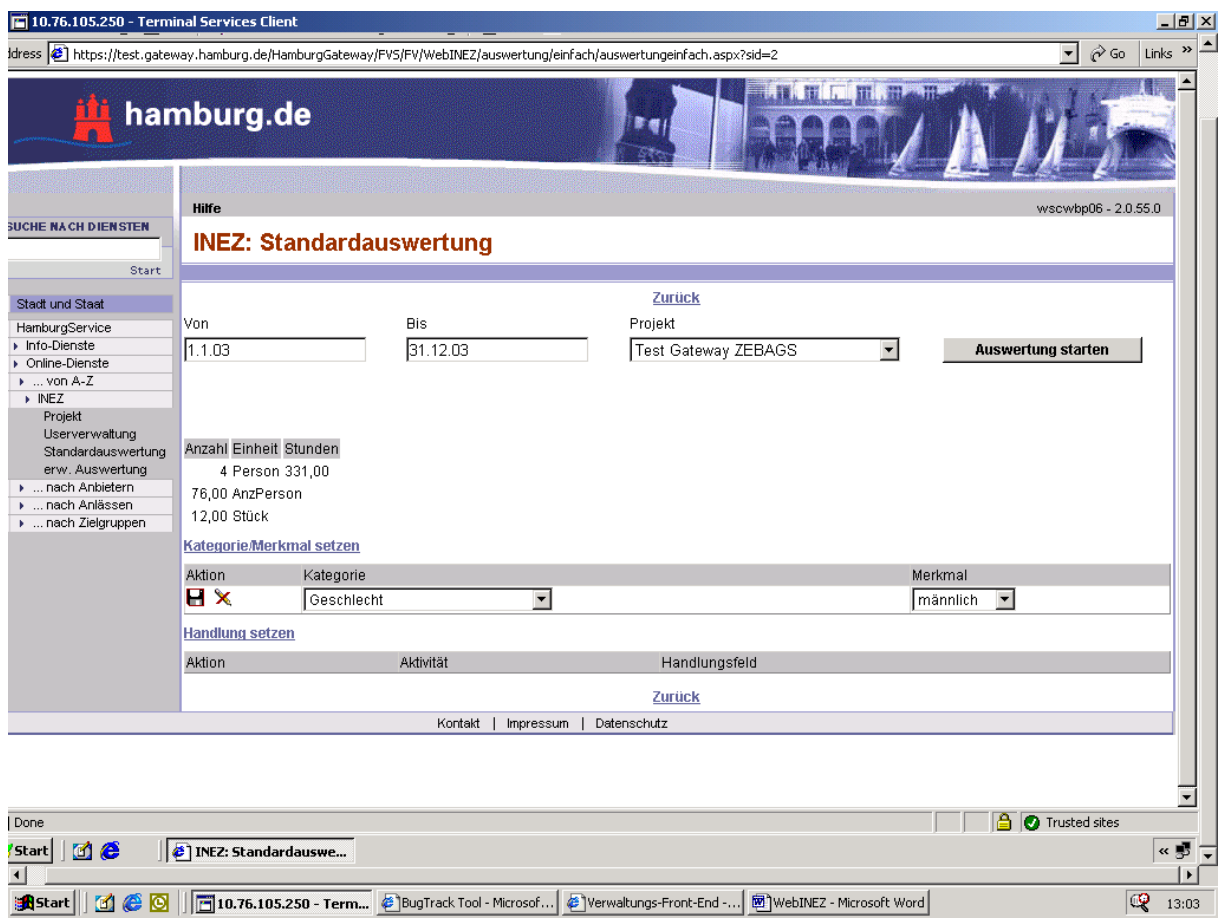

Nach dem Druck auf den Button "Auswertung starten" wird als Objektsumme für die Einheit Person die Anzahl der Personen und Stunden bzw. die jeweilige Summe der anderen Einheiten ausgegeben.

### **1.7 Link Erweiterte Auswertung**

Mit ,Erweiterte Auswertung' haben Sie die Möglichkeit, auswertende Abfragen in Form von Kreuztabellen zu erstellen, diese zu speichern, sie wiederholt oder durch einen einfachen Klick auf einen Button zu einem späteren Zeitpunkt erneut auszuführen.

Mit einem Klick auf den Link Erweiterte Auswertung öffnet sich folgendes Fenster. Es folgen mehrere Arbeitsschritte, in denen Sie Ihre Abfrage bezeichnen bzw. benennen und definieren.

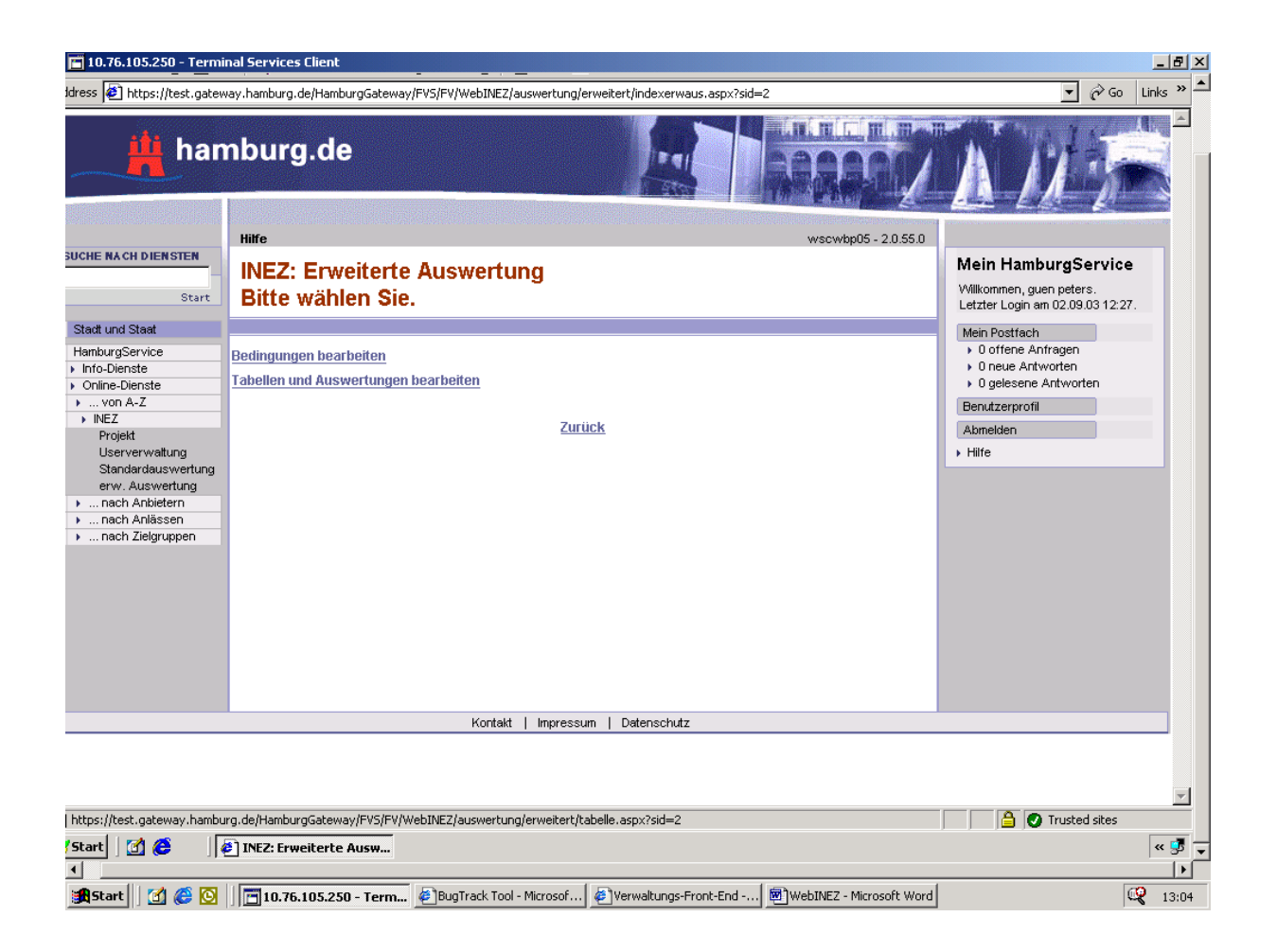

## 1.7.1 Link Bedingungen bearbeiten

Unter dem Link Bedingungen bearbeiten können Sie Klauseln definieren, die sie in konkreten Tabellen ggf. auch in Kombination mit anderen Klauseln aus dem von Ihnen angelegten Vorrat verwenden können. Diese Bedingungen werden in der Kreuztabelle als Spaltenbezeichnung gesetzt. Da Sie Bedingungen bei der Tabellendefinition bereits ausformuliert benötigen (um sie dort auswählen zu können), müssen die Bedingungen vorab erstellt werden.

Im ersten Arbeitsschritt legen Sie die Bezeichnung für eine Bedingung fest. Dazu klicken Sie auf "neu" in der Spalte "Aktion".

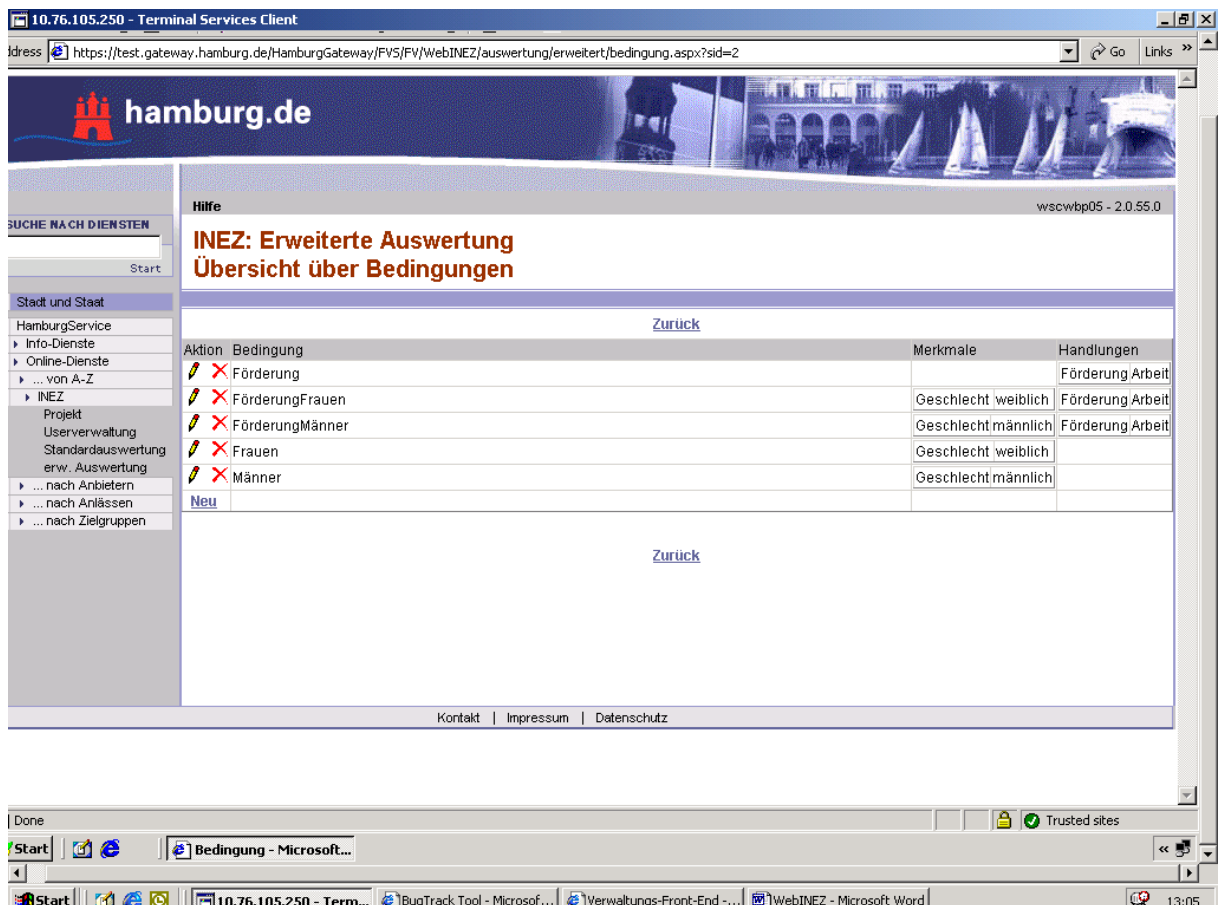

Es öffnet sich nachstehendes Fenster in das Sie eine beliebige Bezeichnung (maximal 50 Zeichen) eingeben können. Weiter wählen Sie die für diese Bedingung zutreffende bzw. zutreffenden Kategorien und Merkmale sowie ggf. Aktivitäten und Handlungsfelder aus. Anschließend drücken Sie auf "speichern" und danach auf "zurück", um wieder in die Bedingungsübersicht zu gelangen.

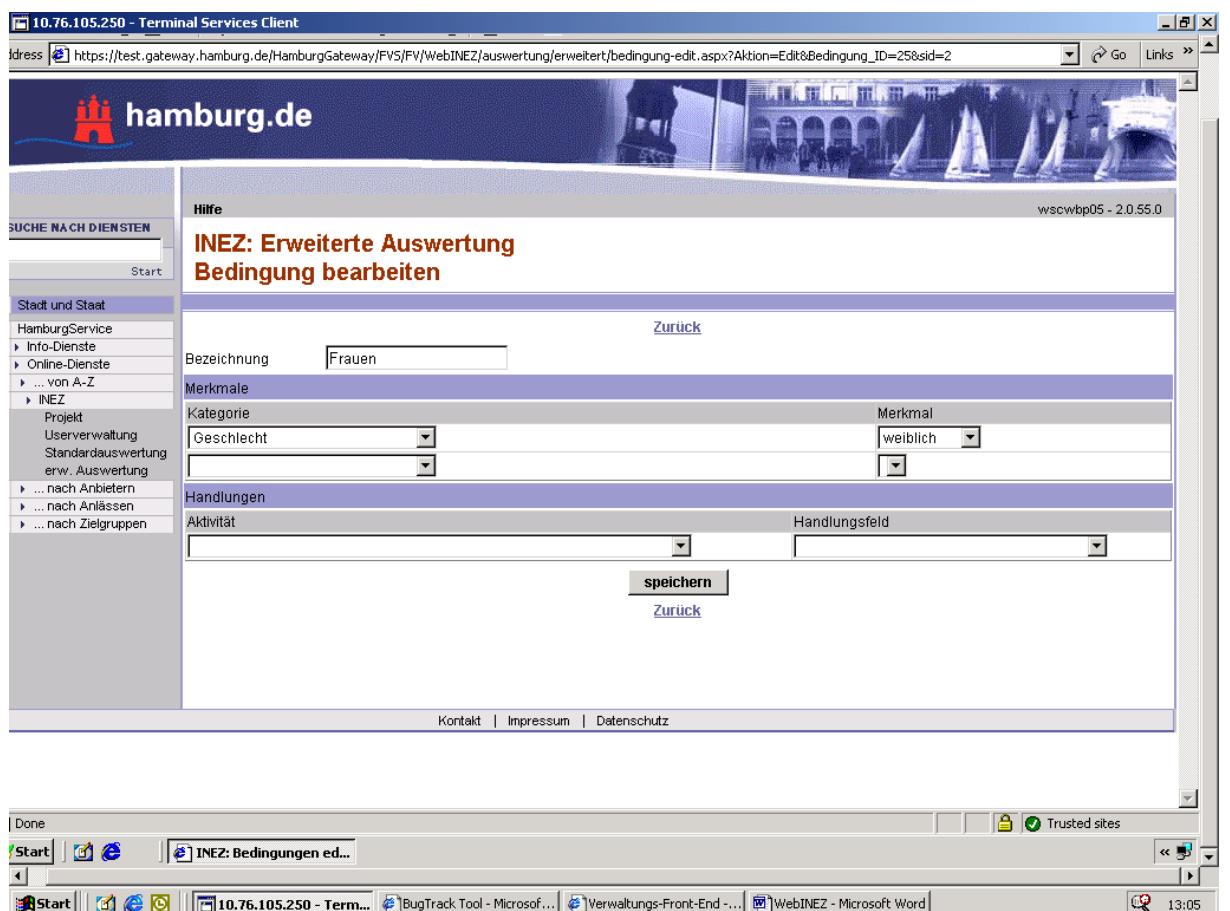

Dabei ist es nicht erforderlich, dass Sie sowohl Kategorien als auch Handlungen anlegen, eine der beiden Inhalte kann für die Definition einer Bedingung ausreichen.

Zu beachten ist, dass die im Rahmen der **Bedingungen** gewählten Kombinationen aus Kategorien / Merkmalen sowie Handlungen nur dann einen Ergebniswert liefern, wenn alle genannten Teilbedingungen auf einen Wert zutreffen (die Kombinationen dieses Bereiches sind miteinander "logisch UND-Verknüpft"). Aus diesem Grund wird empfohlen, Abfragen mit nur einer Bedingung anzulegen, diese auszuführen und schrittweise weitere Bedingungen aufzunehmen.

### 1.7.2 Link Tabellen und Auswertungen bearbeiten

In dem sich öffnenden Fenster Tabellenübersicht definieren Sie die eigentliche Abfragen, deren Ergebnis in Form einer Kreuztabelle ausgegeben wird.

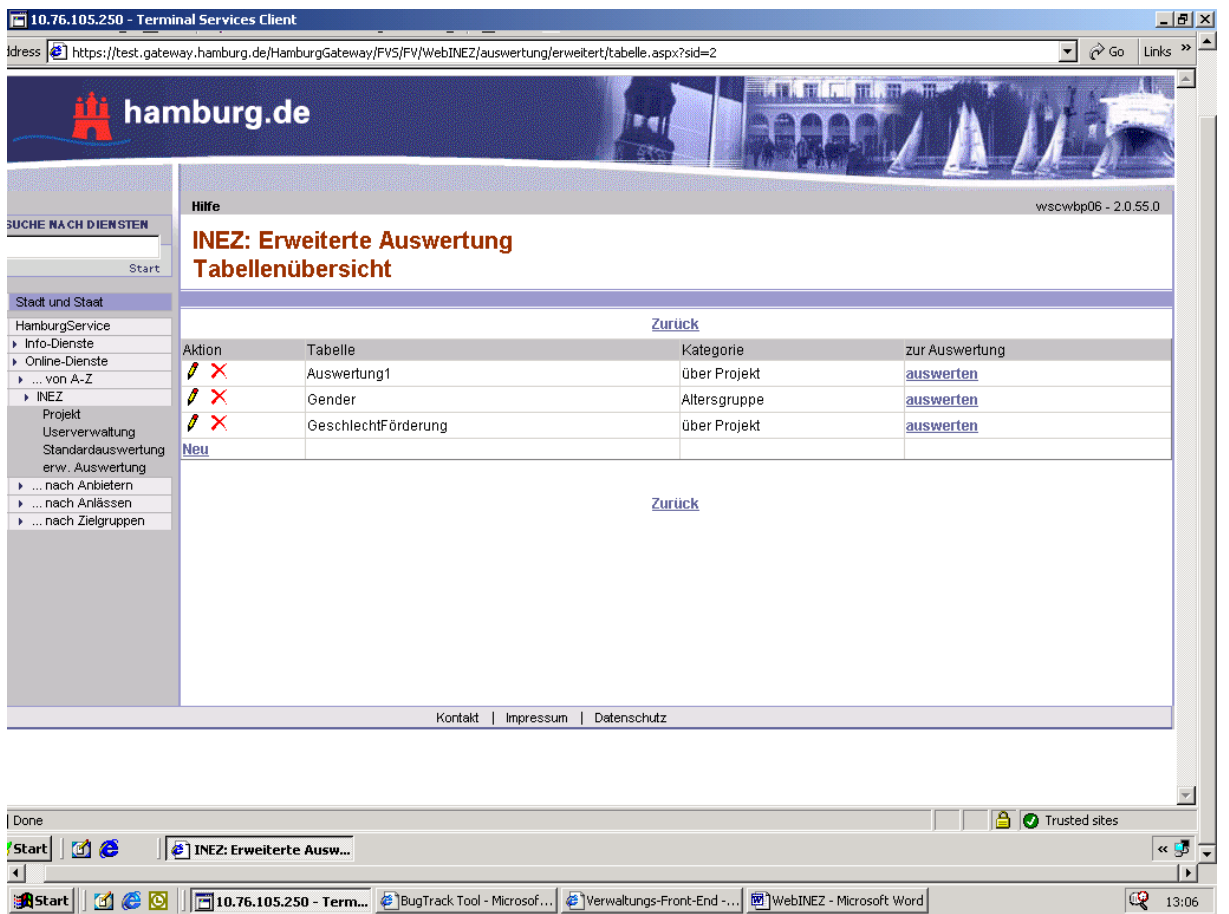

Sie klicken auf den Link Neu und vergeben im Feld "Bezeichnung" einen Namen (maximal 50 Zeichen) für die Tabelle, anschließend wählen Sie die Kategorie für die Y-Achse (sie stellt die Zeilenbezeichnung dar) der Tabelle aus. Alternativ zur Kategorie können Sie in der Combobox auch "über Projekte" auswählen.

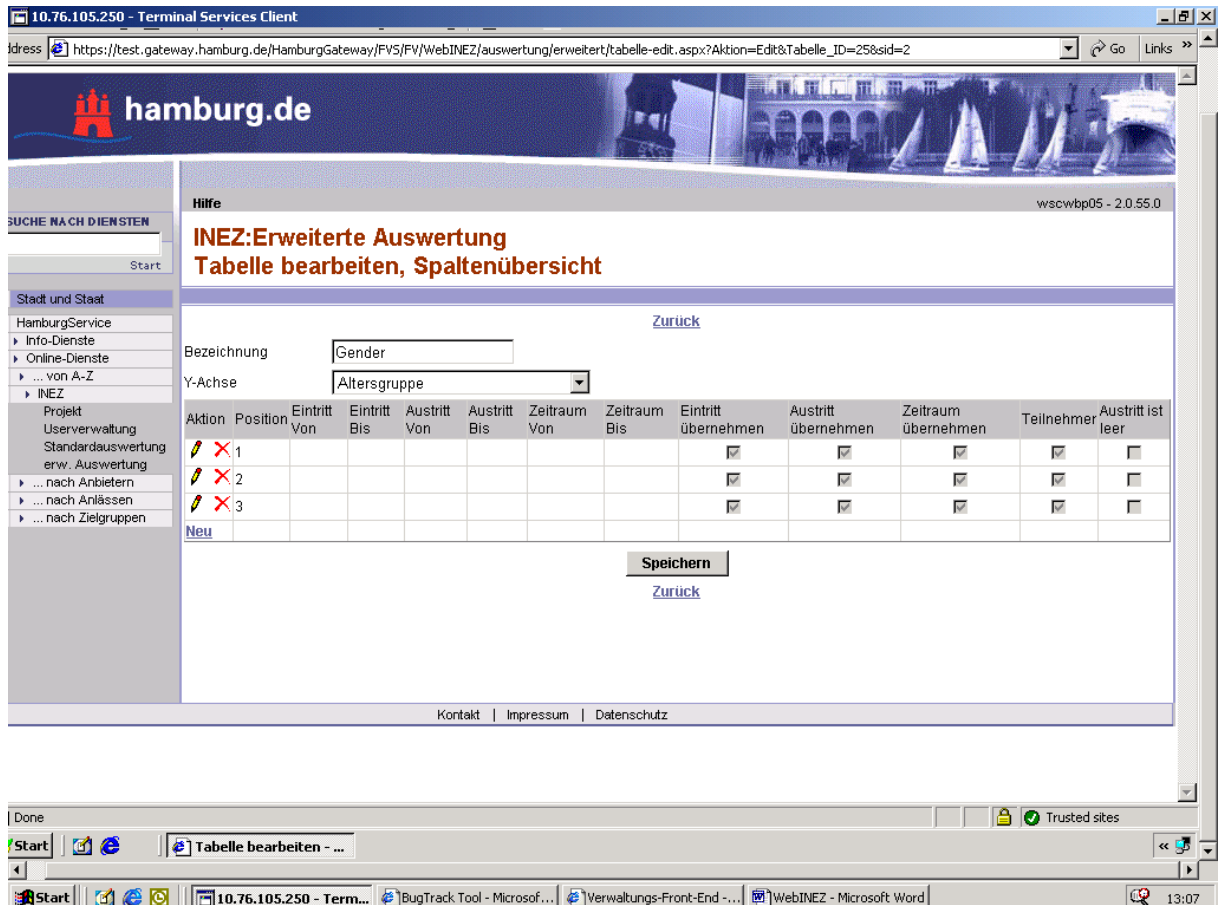

Darunter finden Sie die Übersicht der für diese Tabelle bestehenden Spalten. Bei einer neu angelegten Tabelle klicken Sie auf den Link "neu". Es öffnet sich das Fenster für die Definition der Tabellenspalten.

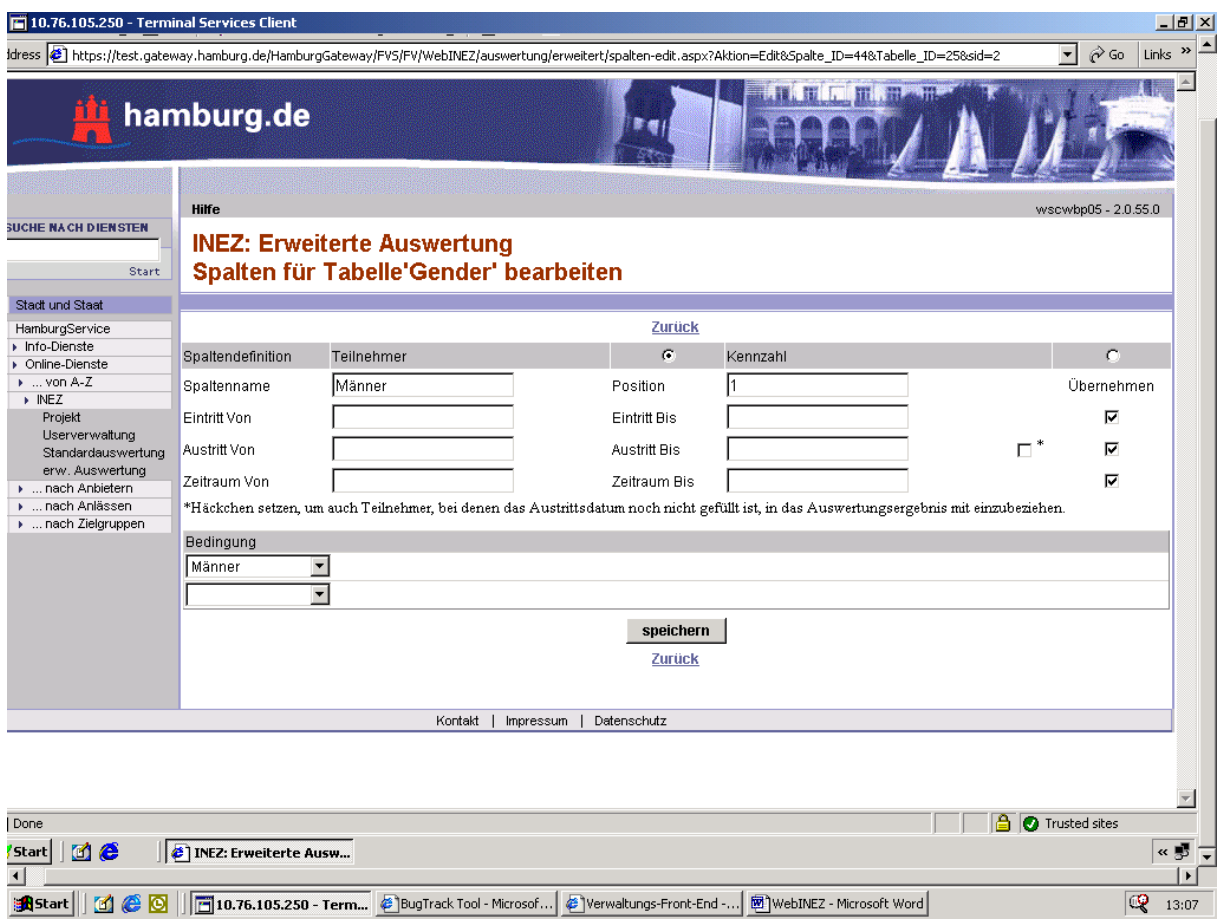

In der angezeigten Maske legen Sie für jede Spalte fest,

- ob Sie Teilnehmerdaten oder Kennzahlen auswerten möchten (wenn Kennzahlen gewählt werden, werden Eingaben bei Eintritts- bzw. Austrittsdatum nicht ausgewertet)
- welche Spaltenbezeichnung angezeigt wird und an welcher Position die Spalte ausgegeben wird (für weitere Spaltendefinitionen zählt dieser Wert automatisch hoch, kann aber durch manuelle Eingabe geändert werden),
- geben Sie Zeiträume ein, in denen
	- o Eintrittsdatum (bei Teilnehmern)
	- o Austrittsdatum (bei Teilnehmern) und / oder
	- o der Zeitraum der Historieneinträge (entweder Teilnehmer- oder Kennzahlenhistorie)

liegen sollen.

Alternativ hierzu können Sie bei jedem der Zeiträume auch – anstatt Werte einzugeben – einen Haken in der Spalte 'Übernehmen' setzen. Dies hat die Wirkung, dass der mit Haken versehene Zeitraum nicht an dieser Stelle, sondern über den im dritten Arbeitsschritt 'Auswertung' gesetzten Zeitraum definiert wird.

Ein Haken unmittelbar rechts neben dem Feld 'Austritt bis' hat die besondere Wirkung, dass in der Auswertung nicht nur die Personen gezählt werden, deren tatsächliches Austrittsdatum in dem Zeitraum liegt, der eingegeben wurde, sondern auch die Personen, für die das tatsächliche Austrittsdatum nicht gefüllt ist.

Damit ist es möglich, durch Setzen dieses Hakens in einer Auswertung alle die Personen zu erfassen, die sich zu einem bestimmten Zeitraum oder Stichtag in der Maßnahme befunden haben.

Wenn der Haken hier gesetzt wird, gilt dieser Effekt nur für alle die Spalte, in dem der Haken gesetzt wurde.

• welche Bedingung(en) ausgewertet werden soll(en). Wenn Sie mehrere Bedingungen auswählen, sind diese durch **Oder** miteinander verknüpft.

Schließen Sie die Eingabe mit einem Klick auf den Button Speichern ab und wechseln über den Link "zurück", um zur Spaltenübersicht zurückzukehren. Durch Klick auf "Neu" können Sie die nächste Spalte anlegen. Aus der Spaltenübersicht gehen Sie über "zurück" in die Tabellenübersicht.

Hier Klicken Sie auf "Auswerten", um die Auswertung für die Tabelle zu erstellen. Es öffnet sich folgende Maske.

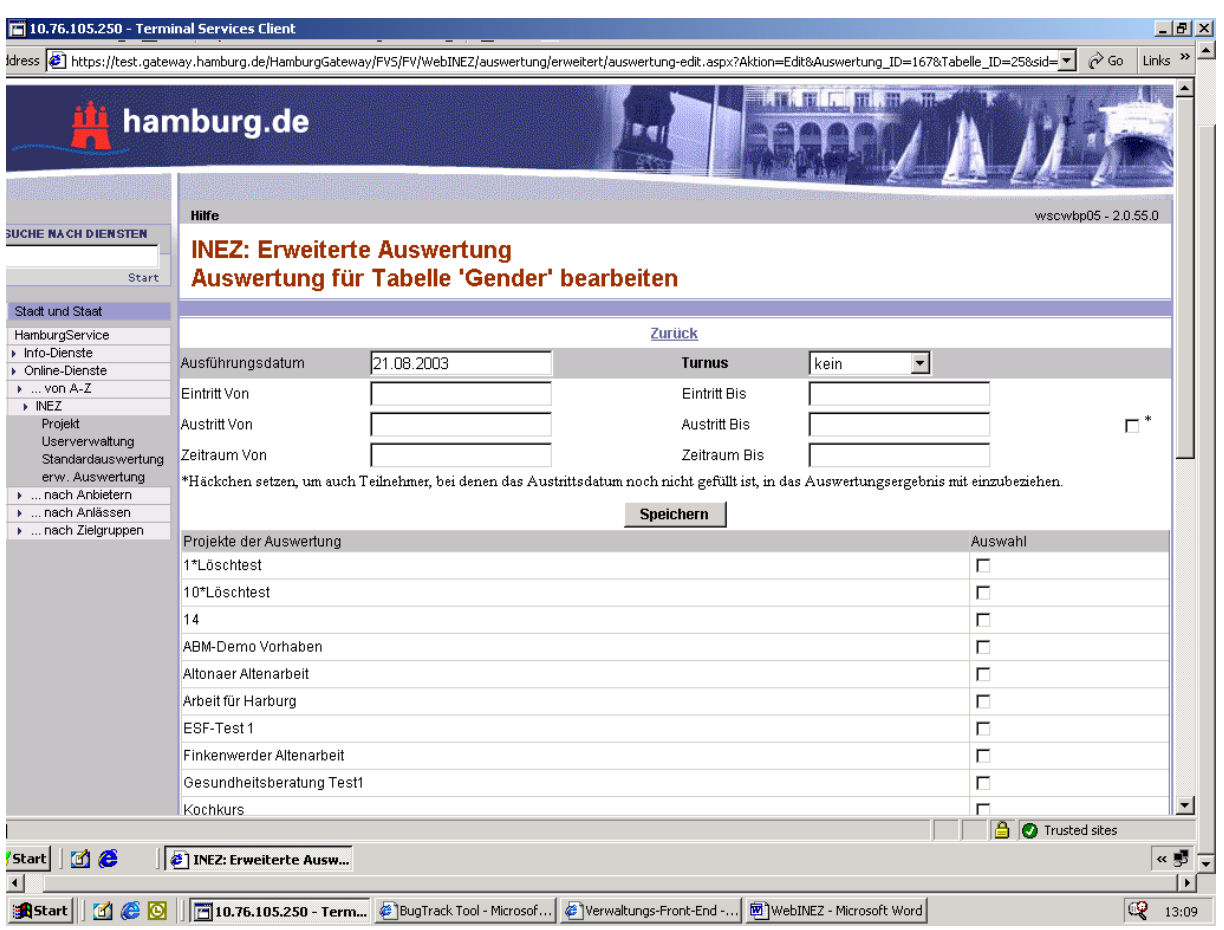

Sie können festlegen,

- in welchem Turnus (wöchentlich, 14-tägig .... halbjährlich) die Abfrage wiederholt werden soll
- zu welchem Termin die Abfrage ausgeführt werden soll.

Abfragen mit Termin werden zu einem Zeitpunkt ausgeführt, zu dem der Server nicht mit anderen Aufgaben belastet ist. Es ist daher sinnvoll, insbesondere komplexe und langdauernde Abfragen zu einem Termin durchzuführen, um den Normalbetrieb von WEB-INEZ für alle Benutzer zu gewährleisten,

- Zeiträume, in denen
	- o Eintrittsdatum (bei Teilnehmern)
- o Austrittsdatum (bei Teilnehmern) und / oder
- o der Zeitraum der Historieneinträge (entweder Teilnehmer- oder Kennzahlenhistorie)

#### liegen sollen und

Diese Eingabe ist besonders dann wichtig, wenn Sie während des o.g. zweiten Arbeitsschrittes bisher auf eine Einschränkung der Abfragezeiträume verzichtet haben.

Das Setzen eines Hakens rechts neben dem Feld 'Austritt bis' hat die besondere Wirkung, dass in der Auswertung nicht nur die Personen gezählt werden, deren tatsächliches Austrittsdatum in dem Zeitraum liegt, der eingegeben wurde, sondern auch die Personen, für die das tatsächliche Austrittsdatum noch nicht gefüllt ist.

Damit ist es möglich, durch Setzen dieses Hakens in einer Auswertung alle die Personen zu erfassen, die sich zu einem bestimmten Zeitraum oder Stichtag in der Maßnahme befunden haben.

Wenn dieser Haken an dieser Stelle der Abfragedefinition gesetzt wird, gilt dieser Effekt für alle weiter oben in der Abfrage definierte Spalten.

• Weiter legen Sie fest, welches oder welche Projekte (Mehrfachauswahl ist möglich) abgefragt werden soll.

Sie schließen die Eingaben mit einem Klick auf den Button Speichen ab. Klicken Sie auf "Zurück" und die Abfrage wird, wie unten dargestellt, mit den wesentlichen Abfrageparametern in einer Zeile dargestellt.

Abfragen, die zu einem festen Termin durchgeführt werden sollen, haben in Spalte ,Starten/Anzeigen' den Text "Auswertung in Vorbereitung". Auswertungen ohne Terminstellung zeigen dort hingegen den Button Auswertung starten an. Mit einem Klick auf diesen Button wird die Abfrage ausgeführt, der Button wechselt nach Auswertung anzeigen (dies ist auch der Fall, wenn eine Terminabfrage zu dem Ausführungstermin durchgeführt wurde).

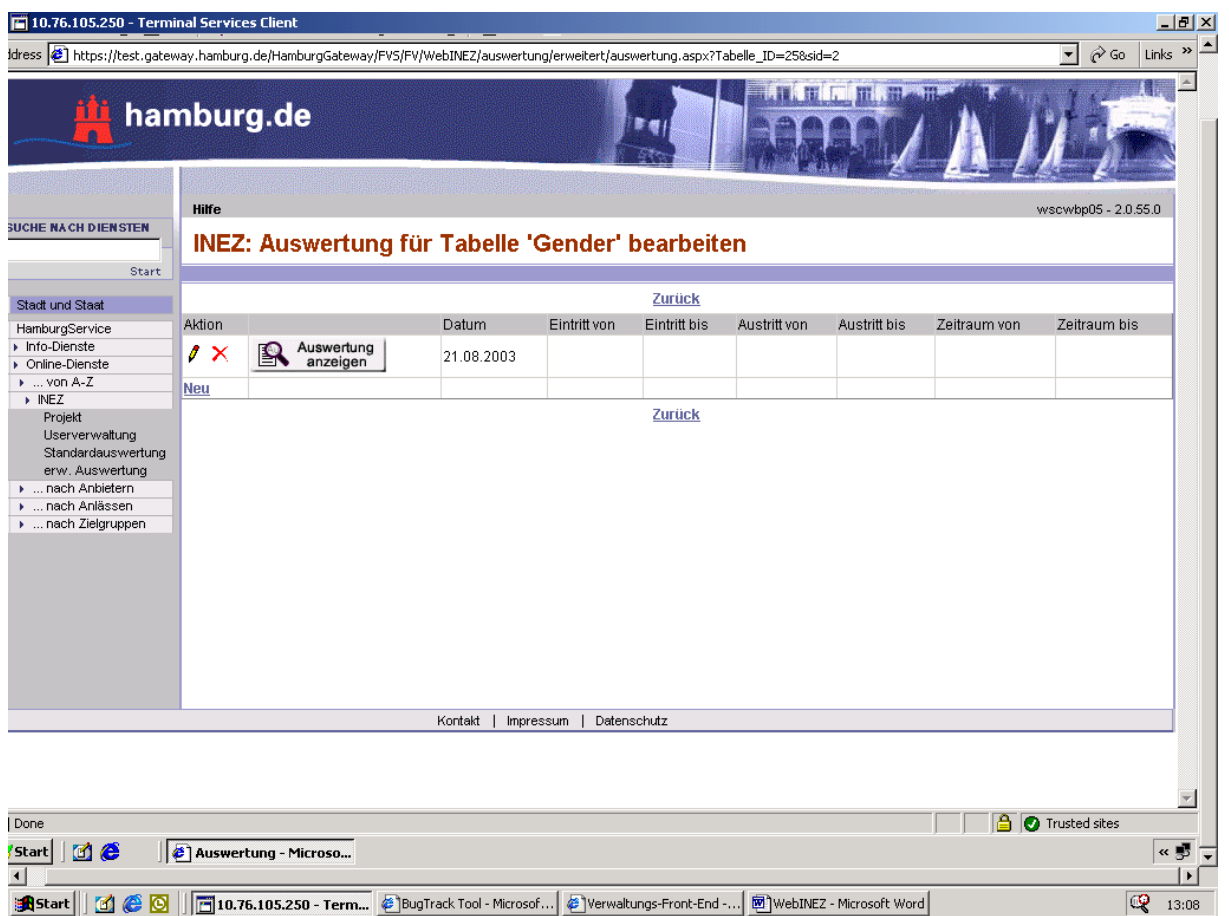

Ein Klick auf diesen Button bewirkt dann die Anzeige des Abfrageergebnisses in einem weiteren Browserfenster.

Sie haben die Möglichkeit, die angezeigte Tabelle mit der Tastenkombination Strg+A zu selektieren und dann in die Zwischenablage zu kopieren (Tastenkombination Strg+C). Von dort aus können Sie die Tabelle in mit anderen Programmen (z.B. Excel, Word) erzeugten Dokumente einfügen und ggf. weiter bearbeiten oder mit den angezeigten Werten eigene Berechnungen anstellen.

Zum Drucken des Abfrageergebnisses benutzen Sie bitte die Druckfunktion ihres Browsers.

#### **1.8 Benutzerverwaltung**

Die Zulassung für den Zugriff auf Projekte erfolgt durch die Verknüpfung Ihrer Firmen-Registrierung im Hamburg-Gateway mit Ihren Trägerdaten in INEZ. Diese Verknüpfung erfolgt durch die Fachliche Leitstelle INEZ.

Die Administratoren des jeweiligen Zuwendungsempfängers können den weiteren Firmennutzern den Zugriff auf INEZ ermöglichen und vorhandene Nutzer pflegen.

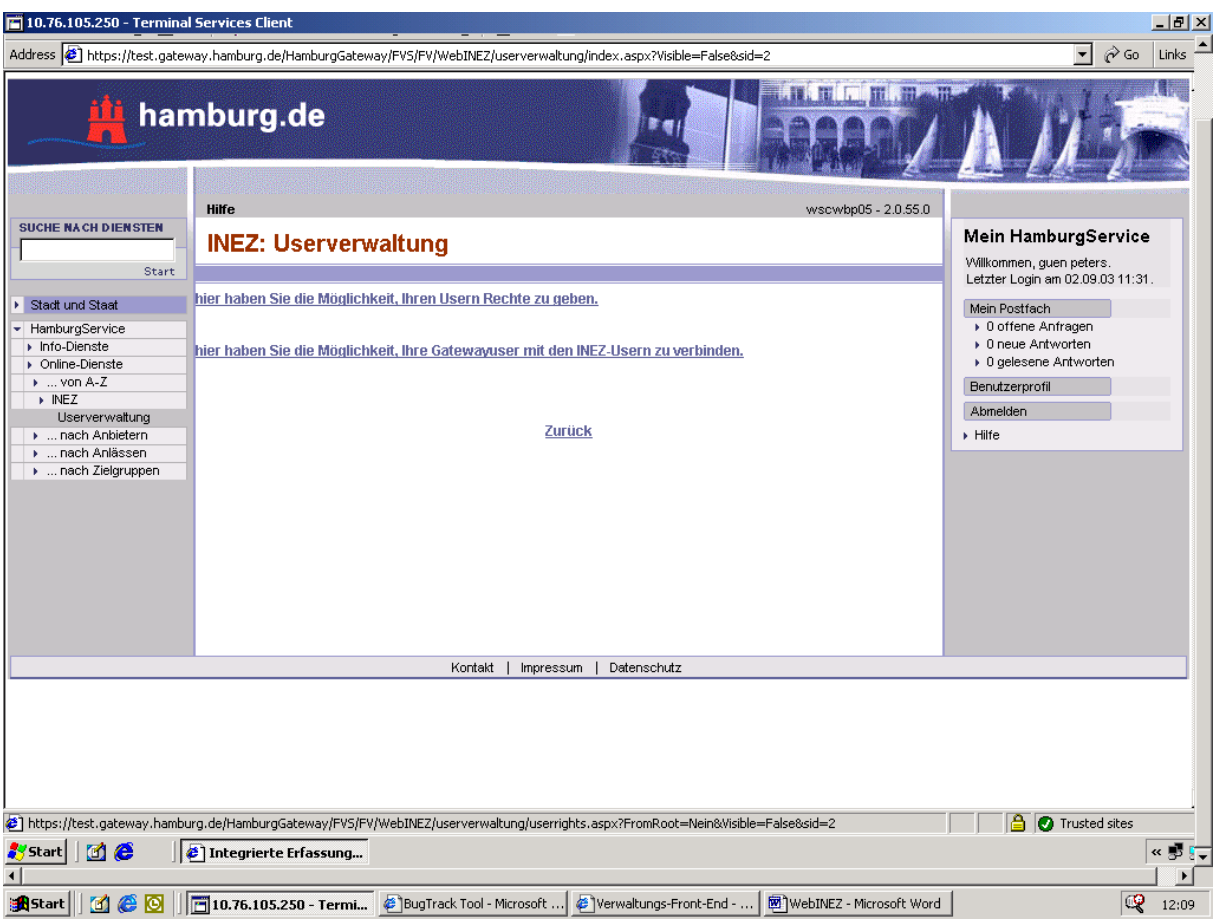

## 1.8.1 Link Gatewayuser mit INEZ-Usern verbinden

Ihnen wird folgende Übersicht angezeigt:

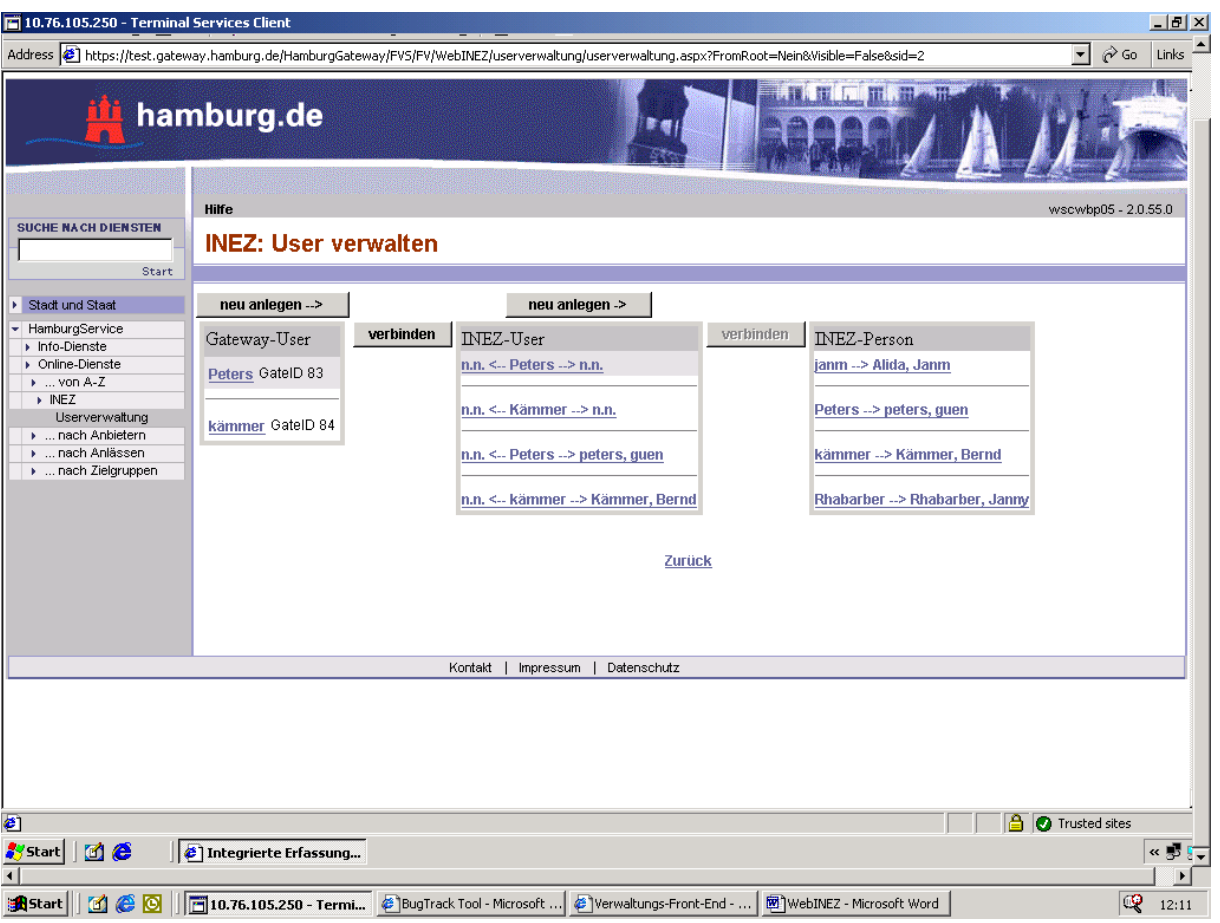

Sie erhalten in der Anzeige die im Gateway mit der Rolle INEZ-Administrator und INEZ versehenen Benutzer, die in INEZ bereits aufgrund bisheriger Tätigkeit vorhandenen Benutzerkennungen sowie die in INEZ selbst für Ihre Firma angelegten Ansprechpartner. Der Verbindung der Gateway-User mit den bisherigen Benutzerkennungen kommt besondere Bedeutung zu. Sie markieren zunächst den Gateway-User und anschließend den INEZ-User. Danach klicken Sie auf den Button verbinden. Anschließend gehen Sie analog vor für die Verbindung zwischen INEZ-User und INEZ-Person.

Bei neuen Gateway-Usern, für die keine Verbindung zu INEZ-User bzw. INEZ-Person vorhanden ist, klicken Sie nach dem Markieren des Gatewa-Users auf den Button "neu anlegen". Entsprechend verfahren Sie bei dem Neueintrag der INEZ-Person.

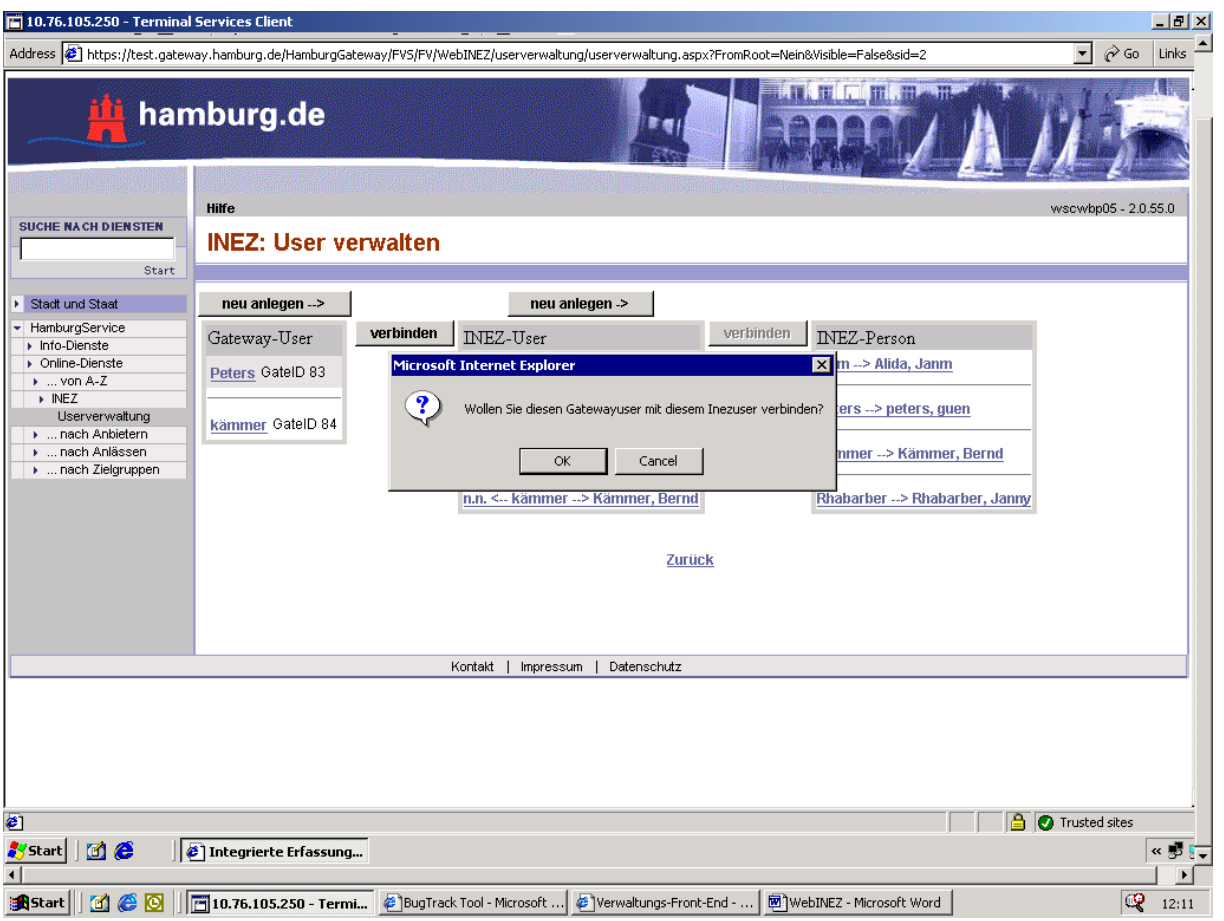

Wenn Sie alle Verbindungen bzw. Neuanlagen abgeschlossen haben, können Sie die Rechte der Nutzer regeln. Dazu klicken Sie in der Eingangsmaske Userverwaltung auf den Link ".Usern Rechte vergeben".

## 1.8.2 Link "...Usern Rechte vergeben"

Es wird Ihnen folgende Maske angezeigt:

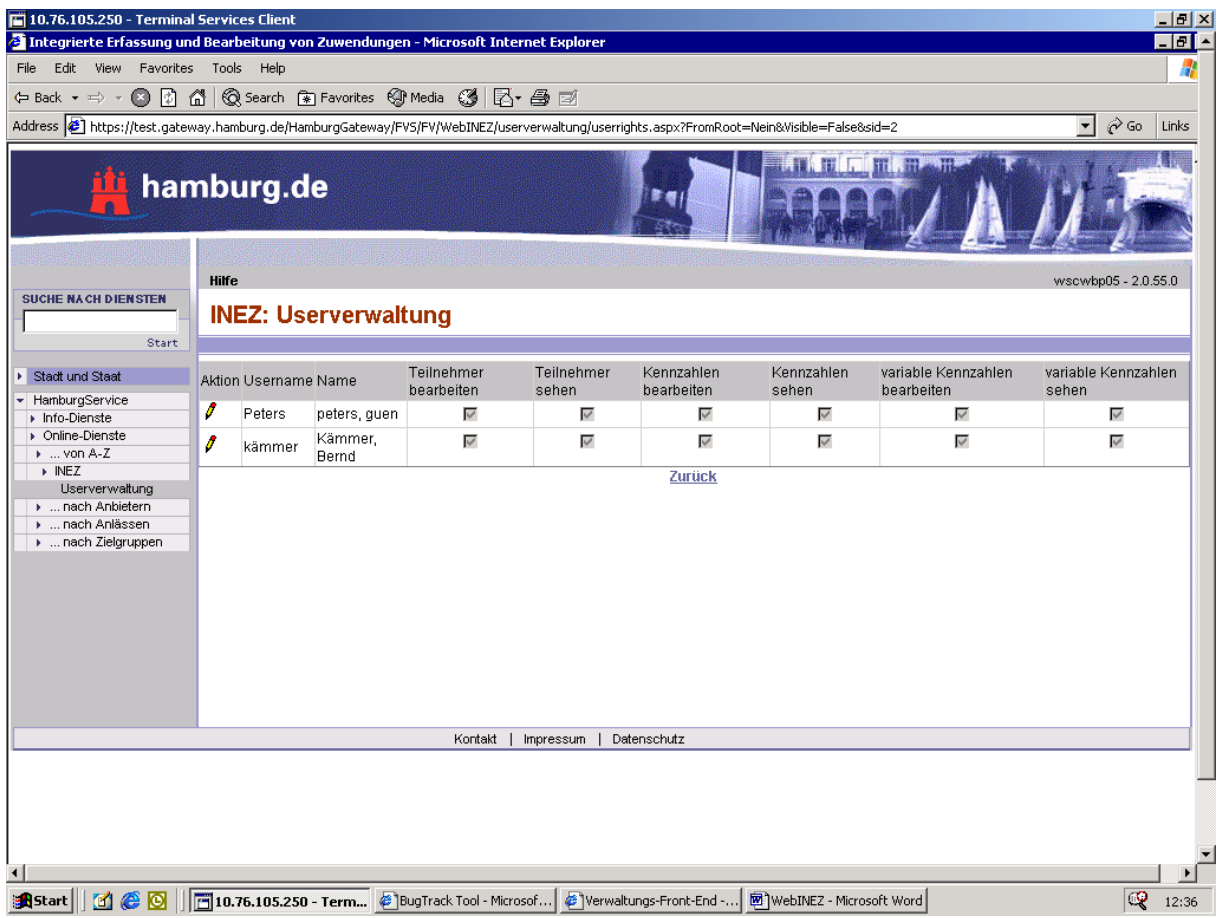

Durch einen Klick auf das Bleistiftsymbol links neben dem Usernamen wird folgende Maske für den jeweiligen User geöffnet:

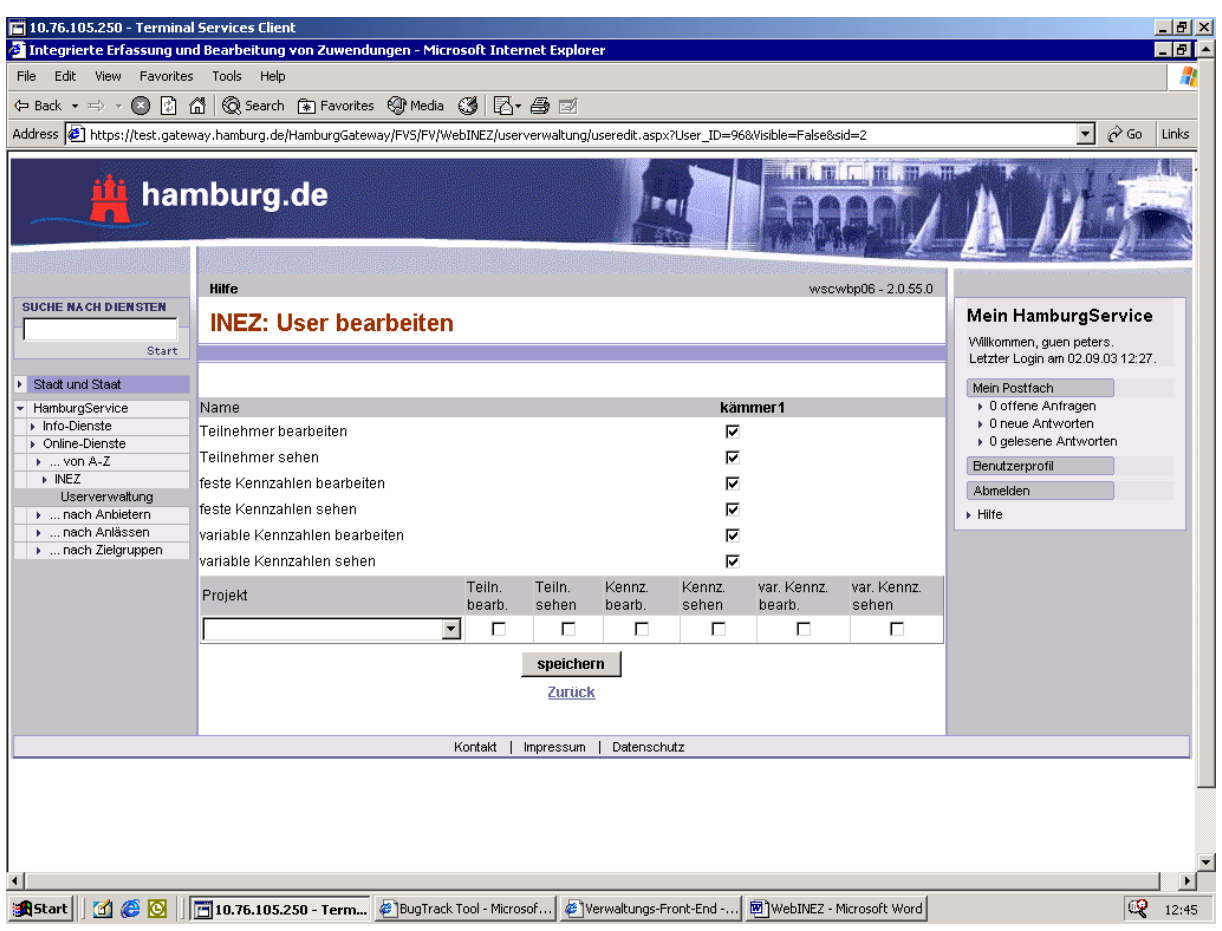

Sie können festlegen, ob der Nutzer

- Teilnehmerdaten bearbeiteten oder sehen darf und/oder
- feste Kennzahlen bearbeiten oder sehen darf und/oder
- variable Kennzahlen bearbeiten oder sehen darf.

Weiter können Sie festlegen, welche Projekte der jeweilige User bearbeiten darf. das Sichtrecht gesetzt. In der Voreinstellung für diese Maske sind alle Haken gesetzt. Ein gesetztes Bearbeitungsrecht beinhaltet stets auch das Sichtrecht.

Ihre Eingaben schließen Sie durch Speichern ab und gehen über den Link jeweils eine Maske zurück.